# **PTX-PRO**

## *Transmitter*

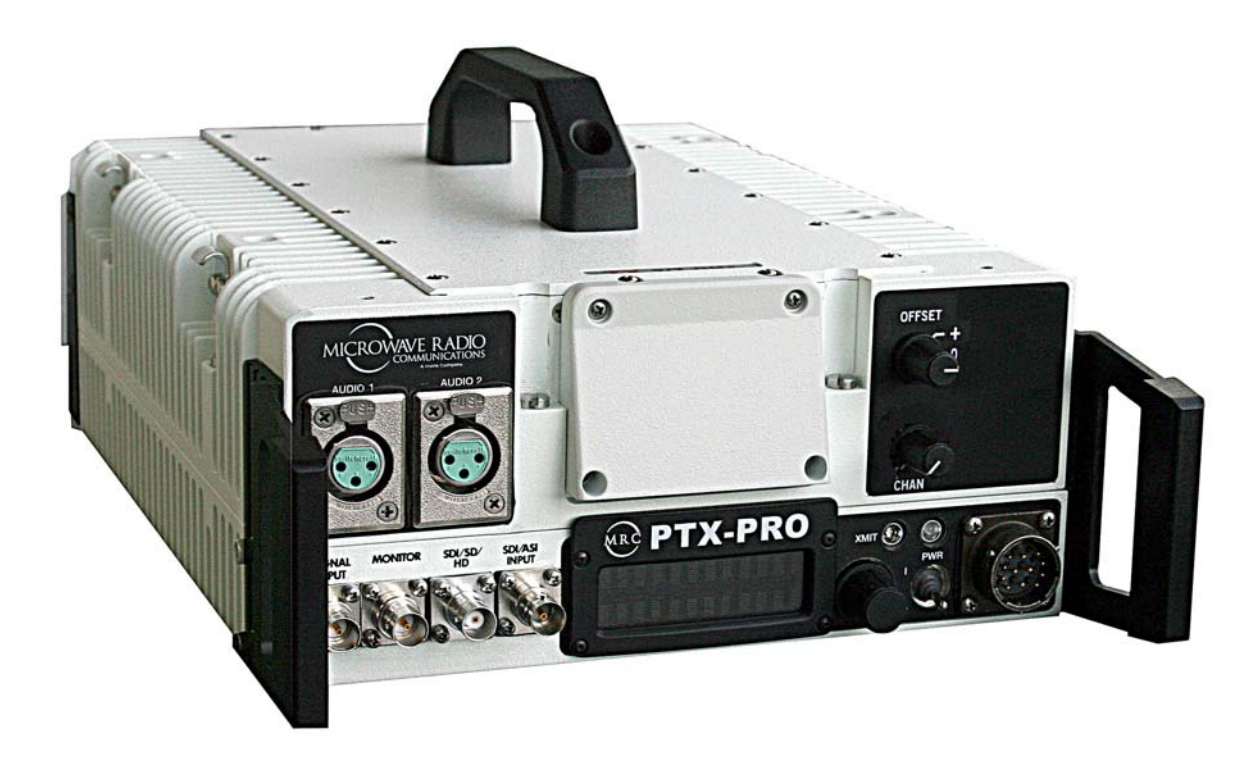

## User and Technical

Manual Part No. 400611-1 Rev. C July 2011

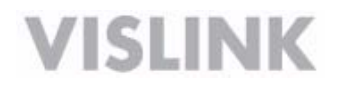

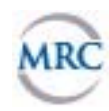

Copyright © 2011 Part number **400611-1**  Printed in U.S.A.

Authorized EU representative: Vislink PLC

*Quality Certification* Vislink is certified to ISO 9001:2008.

The Vislink trademark and other trademarks are registered trademarks in the United States and/or other countries.

Microsoft®, Windows®, and Internet Explorer® are registered trademarks of Microsoft Corporation in the United States and/or other countries.

*Proprietary Material* The information and design contained within this manual was originated by and is the property of Vislink. Vislink reserves all patent proprietary design, manufacturing, reproduction use, and sales rights thereto, and to any articles disclosed therein, except to the extent rights are expressly granted to others. The foregoing does not apply to vendor proprietary parts. Vislink has made every effort to ensure the accuracy of the material contained in this manual at the time of printing. As specifications, equipment, and this manual are subject to change without notice, Vislink assumes no responsibility or liability whatsoever for any errors or inaccuracies that may appear in this manual or for any decisions based on its use. This manual is supplied for information purposes only and should not be construed as a commitment by Vislink. The information in this manual remains the property of Vislink and may not be used, disclosed, or reproduced in any form whatsoever, without the prior written consent of Vislink. Vislink reserves the right to make changes to equipment and specifications of the product described in this manual at any time without notice and without obligation to notify any person of such changes.

*General Safety Information* The following safety requirements, as well as local site requirements and regulations, must be observed by personnel operating and maintaining the equipment covered by this manual to ensure awareness of potential hazards. This equipment has been tested and found to comply with the limits for a Class A digital device, pursuant to Part 15 of the FCC Rules. These limits are designed to provide reasonable protection against harmful interference when the equipment is operated in a commercial environment. This equipment generates, uses, and can radiate radio frequency energy. If not installed and used in accordance with the instruction manual, it may cause harmful interference to radio communications. Operation of this equipment in a residential area is likely to cause harmful interference in which case the user will be required to correct the interference at his own expense.

*About this Manual* This manual is intended for use by qualified operators, installers, and service personnel. Users of this manual should already be familiar with basic concepts of radio, video, and audio. For information about terms in this manual, see *Glossary of Terms and Abbreviations* (Part No. 400576-1). Pay special attention to Notes, Cautions, and Warnings.

Read **Notes** for important information to assist you in using and maintaining the equipment.

Follow **CAUTIONS** to prevent damage to the equipment.

Follow **WARNINGS** to prevent personal injury or death.

**Symbols** The following symbols may be on the equipment or in this manual:

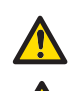

WARNING: General Warning. Risk of Danger.

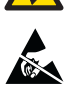

CAUTION: Electrostatic Discharge.

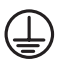

Protective Earth Ground: Identifies any terminal intended for connection to an external conductor for protection against electric shock in case of a fault, or the terminal on a protective earth electrode.

Frame or Chassis Ground: Identifies the frame or chassis terminal.

WARNING: Risk of Electric Shock. **Earth Ground: Identifies the earth ground** terminal.

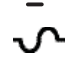

Possible Damage to Equipment. Fuse (either icon): Identifies fuses or their location.

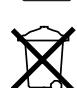

 $\blacksquare$ 

Waste Electrical and Electronic Equipment (WEEE): The product must not be disposed of with other waste. You must dispose of the waste equipment by handing it over to a designated collection point for recycling.

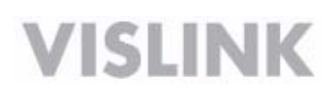

## **Contents**

#### **1 About the PTX-PRO**

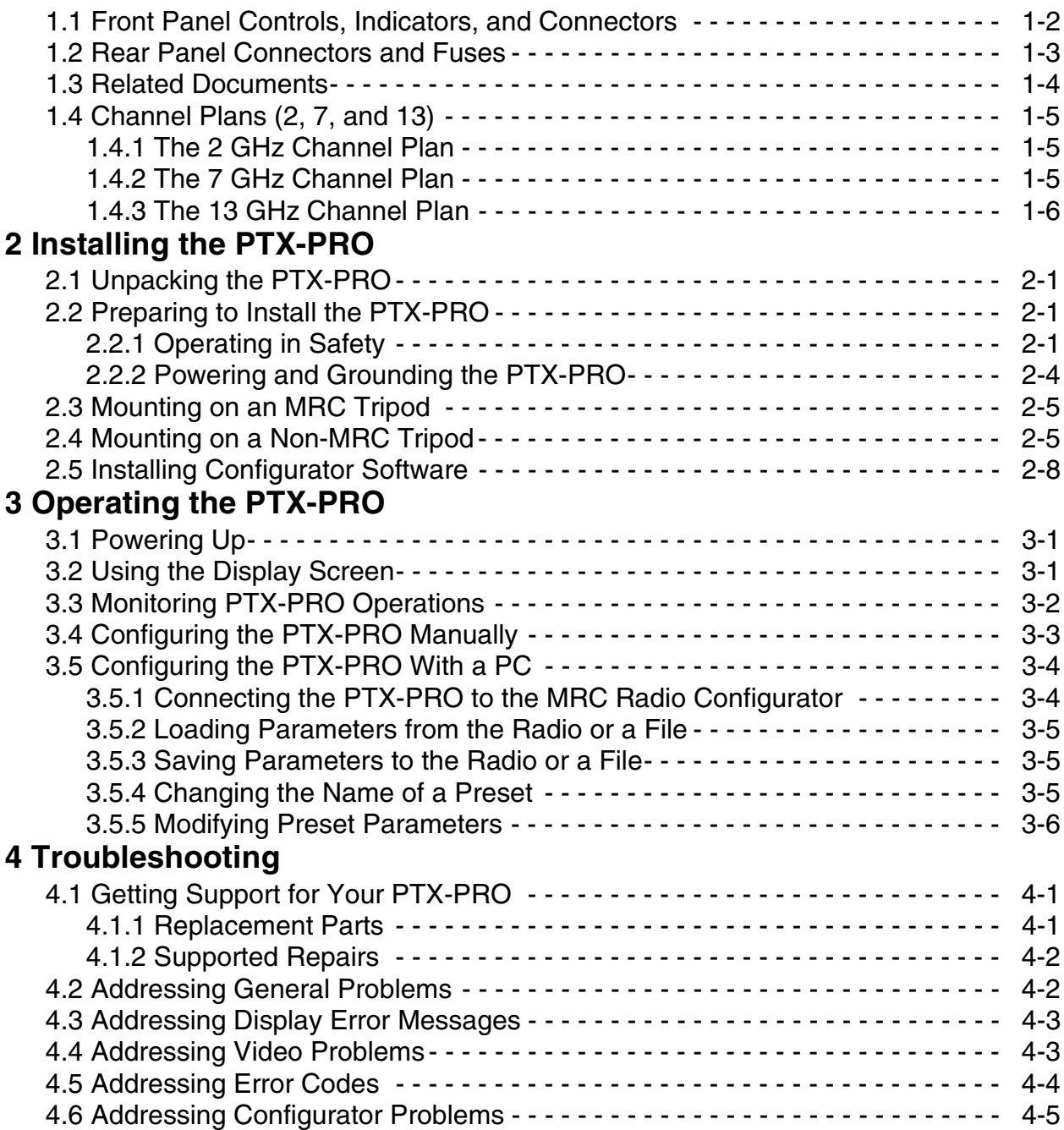

## **A PTX-PRO Specifications**

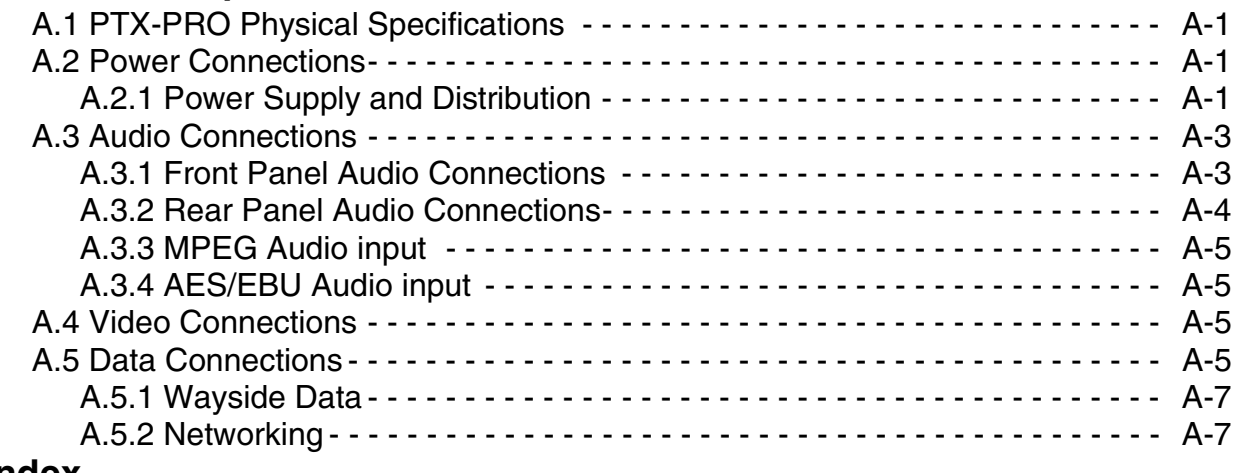

#### **Index**

## **1** *About the PTX-PRO*

The PTX-PRO (see figure) is a versatile portable transmitter supporting many options and configurations. The transmitter supports digital, or digital and analog modulation accepting a wide range of inputs, such as composite video/audio, HD/SD SDI, ASI or external 70 MHz IF signal. The PTX-PRO is available for single band operation at 2, 7, or 13 GHz, or for dual band operation at 2 and 7 GHz.

The PTX-PRO provides for video microwave communications and is a highly reliable, flexible, and compact portable microwave transmitter for either tripod or mobile applications.

The PTX-PRO is ideal for portable Electronic News Gathering (ENG), Digital Video Broadcasting (DVB), mobile

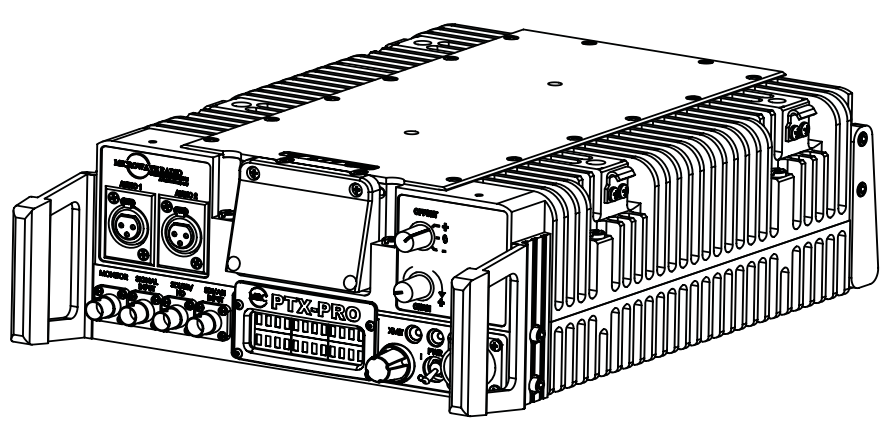

communications, wireless airborne networks, and Outside Broadcast (OB) systems.

The RF frequency synthesizer circuit included in the IF/RF module, in conjunction with the command and control power supply module, creates RF video and audio signal channels in the various standard FCC band plans. You can use standard U.S. FCC band plans or create custom channel plans using the *MRC Radio Configurator* software on a PC.

The PTX-PRO includes MPEG/CODFM modules that can serve as a stand-alone digital video and audio encoder. Additionally, both NTSC or PAL analog video are available.

The PTX-PRO is fully compatible with the MRC family of transmit antennas, including the following:

- MRC MegaHorn Compact Horn antennas
- MRC 2, 3, and 4 ft. parabolic antennas

The PTX-PRO contains a universal AC/DC power supply and can operate on either external AC or DC power sources. The PTX-PRO has the following power requirements, depending upon the power option utilized.

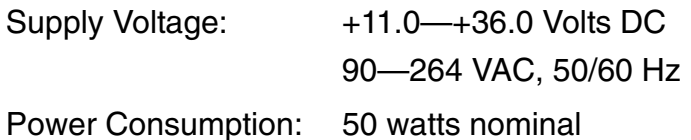

## **1.1 Front Panel Controls, Indicators, and Connectors**

Each of these controls, indicators, and connectors are described in more detail in the following paragraphs. Controls, indicators, and connectors contained on the PTX-PRO front panel are shown in the following figure. A dual band switch is added to the indicated position if you order the 2 and 7 GHz dual band option.

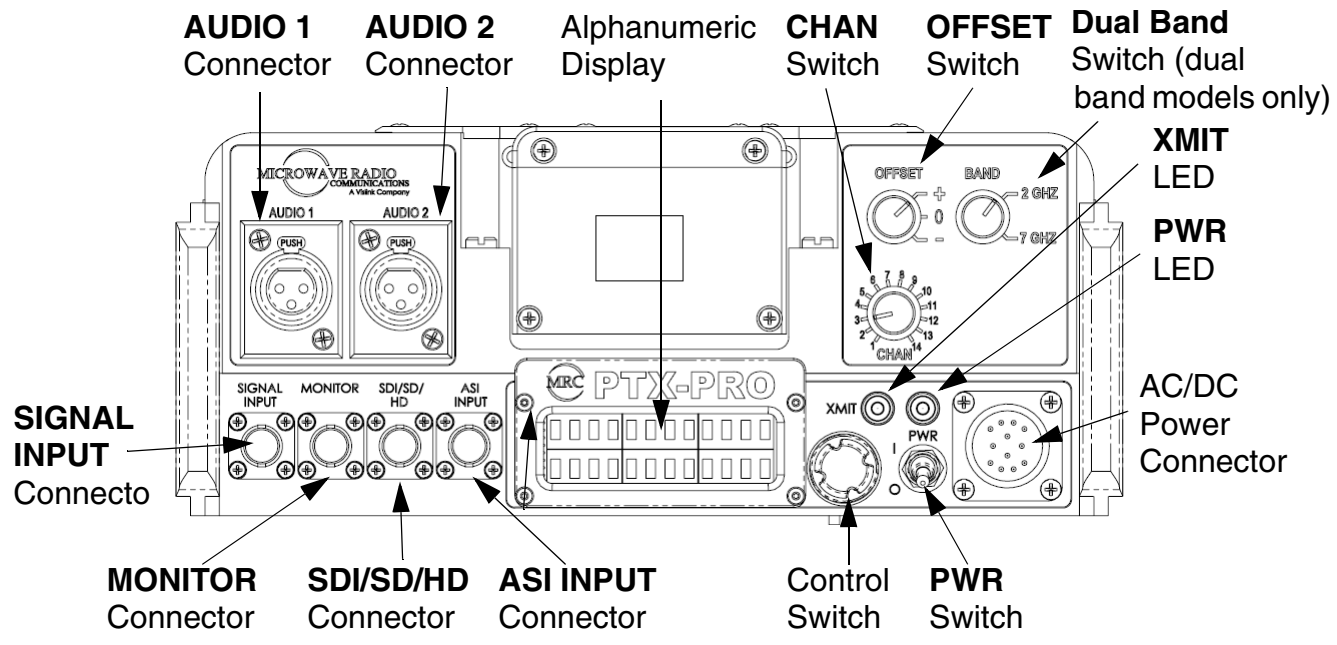

*AUDIO 1 and AUDIO 2 XLR Connectors* Provides balanced audio inputs for audio subcarriers 1 and 2 or MPEG L1/R1.

*Alphanumeric Screen* Displays 2 lines of 12 alphanumeric characters in conjunction with the control switch to monitor system status and to control system settings.

*CHAN Switch* Lets you choose the operating channel: 2 GHz (1—10), 7 GHz (1—14) and 13 GHz (1—22). The selected channel displays on the Main screen. See Section 1.4, *Channel Plans (2, 7, and 13)* on page 1-5 for information about channel plans.

*OFFSET Switch* Lets you set the channel offset (**+**, **0**, or **–)** channel offset. **Note**: For the 13 GHz plan, you cannot select offset **–** (minus) for Channel 1 and you cannot select offset **+** (plus) for Channel 22.

*Dual Band Switch On PRX-PRO dual band models only*: lets you set the channel to 2 GHz or 7 GHz.

**XMIT LED** Displays Status as follows when the control switch is pushed:

**Blue**—Transmit mode. **None**—Standby mode.

*PWR LED* Displays status as follows:

**None**—No power to the unit.

**Green**—Operational and no errors.

**Amber**—Abnormal condition that might impair performance.

**Red**—Failure or error that prevents normal operation.

**WARNING** *A Major Alarm (red* **PWR** *LED) may also indicate a potential safety hazard.* 

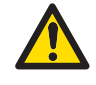

*Shut down the PTX-PRO transmitter and disconnect power.*

*AC/DC Power Connector* Provides external AC or DC power sources.

*PWR Switch* Controls application of AC or DC power to the PTX-PRO.

**Control** Switch Turns clockwise to access status monitoring; see Section 3.3, Monitoring PTX-*PRO Operations* on page 3-2. Turns counterclockwise to set device parameters; see Section 3.4, *Configuring the PTX-PRO Manually* on page 3-3. Press the control switch to set a parameter or lock a display (while it continues to update); press it again to unlock it.

*ASI INPUT 75 Ohm BNC Female Connector* Provides ASI inputs to the unit.

*SDI/HD/SD 75 Ohm BNC Female Connector* Provides the HD/SD/SDI data stream input to the unit.

*MONITOR 75 Ohm BNC Female Connector* Provides 70 MHz output for external signal monitoring.

*SIGNAL INPUT 75 Ohm BNC Female Connector* Provides the input connection for 70 MHz IF, composite video (CV) (PAL or NTSC).

## **1.2 Rear Panel Connectors and Fuses**

Controls, fuses, and connectors contained on the PTX-PRO rear panel are shown in the following figure.

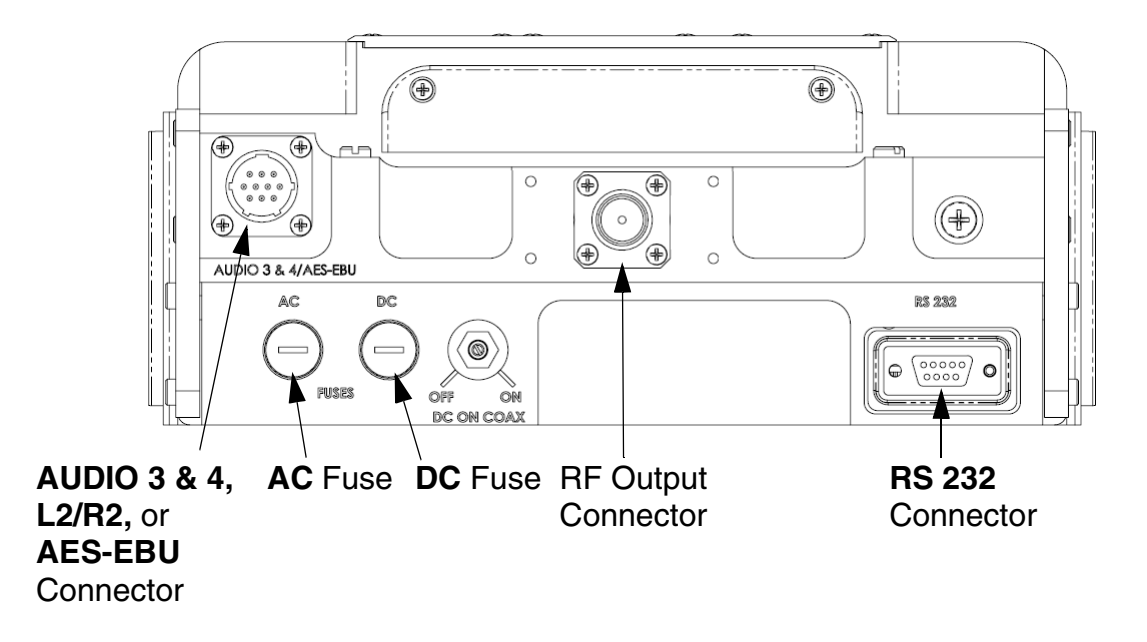

*AUDIO 3 & 4, L2/R2, or AES-EBU 10-Pin Female Connector* Receives balanced audio inputs for audio subcarriers 3 and 4 or MPEG L2/R2.

*RF Output Type "N" 50 Ohm Female Connector* Provides the RF output to the transmitting antenna. The universal type "N" connector lets you use PTX-PRO for emergency restoration of a Studio-Transmitter Link (STL) or Inter-City Relay (ICR) link.

*AC Fuse* Provides AC input power protection for units used with AC power sources.

*DC Fuse* Provides DC input power protection for units used with DC power sources.

| <b>Operating Voltage</b> | <b>Fuse Rating</b>        |
|--------------------------|---------------------------|
| 90 to 264 VAC, 50/60 Hz  | 2.0A, 250V AGC, Slow Blow |
| $+11.0$ to $+36.0$ VDC   | 15.0A, 250V, Slow Blow    |

*CAUTION Avoid possible equipment damage. If you are using a DC power source for your PTX-PRO, do not exceed 36 volts DC input power.* 

*RS-232 DB-9 Connector* Provides a connection to a Windows-based PC when using the Configurator software or connection for Wayside data.

## **1.3 Related Documents**

- Glossary of Terms and Abbreviations (Part No. 400576-1)
- Channels and Frequencies Technical Information (Part No. 400580-1)
- Link Quality Technical Information (Part No. 400585-1)

## **1.4 Channel Plans (2, 7, and 13)**

## **1.4.1 The 2 GHz Channel Plan**

The following table shows the 2 GHz BAS channel plan.

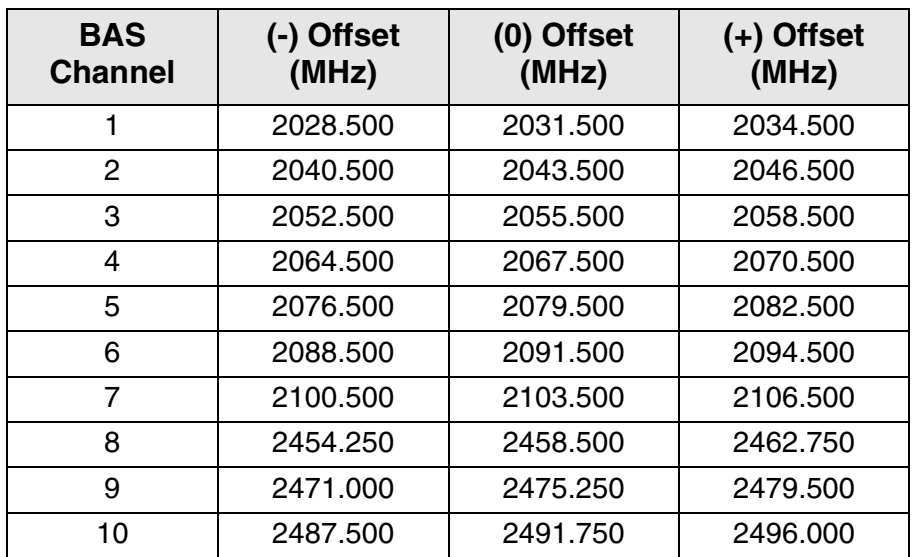

## **1.4.2 The 7 GHz Channel Plan**

The following table shows the channel plan for 6.4 to 7.2 GHz.

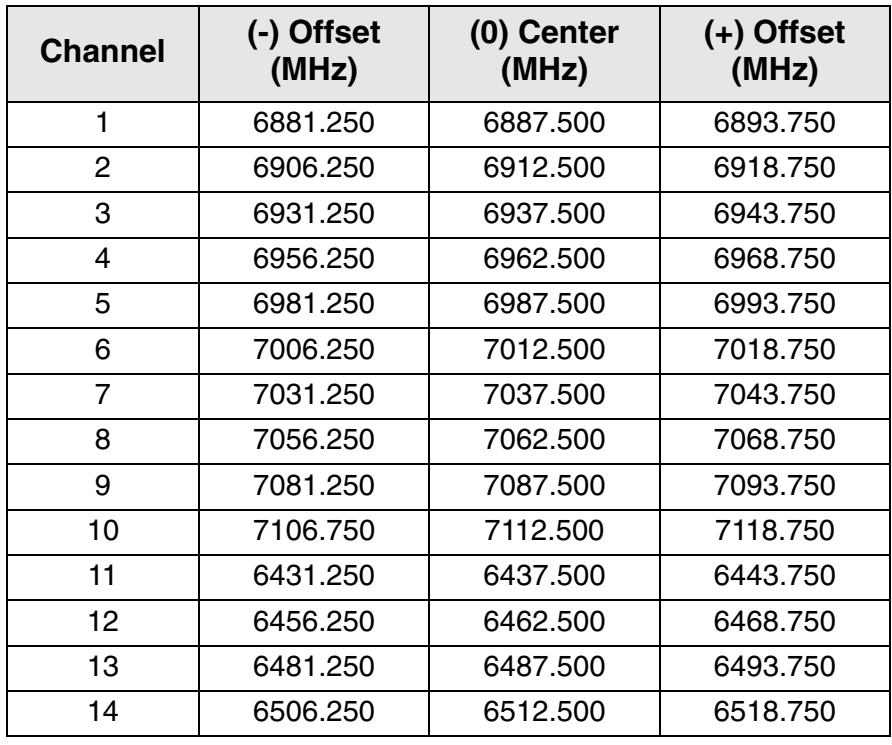

## **1.4.3 The 13 GHz Channel Plan**

The following table shows the channel plan for 12.7 to 13.25 GHz.

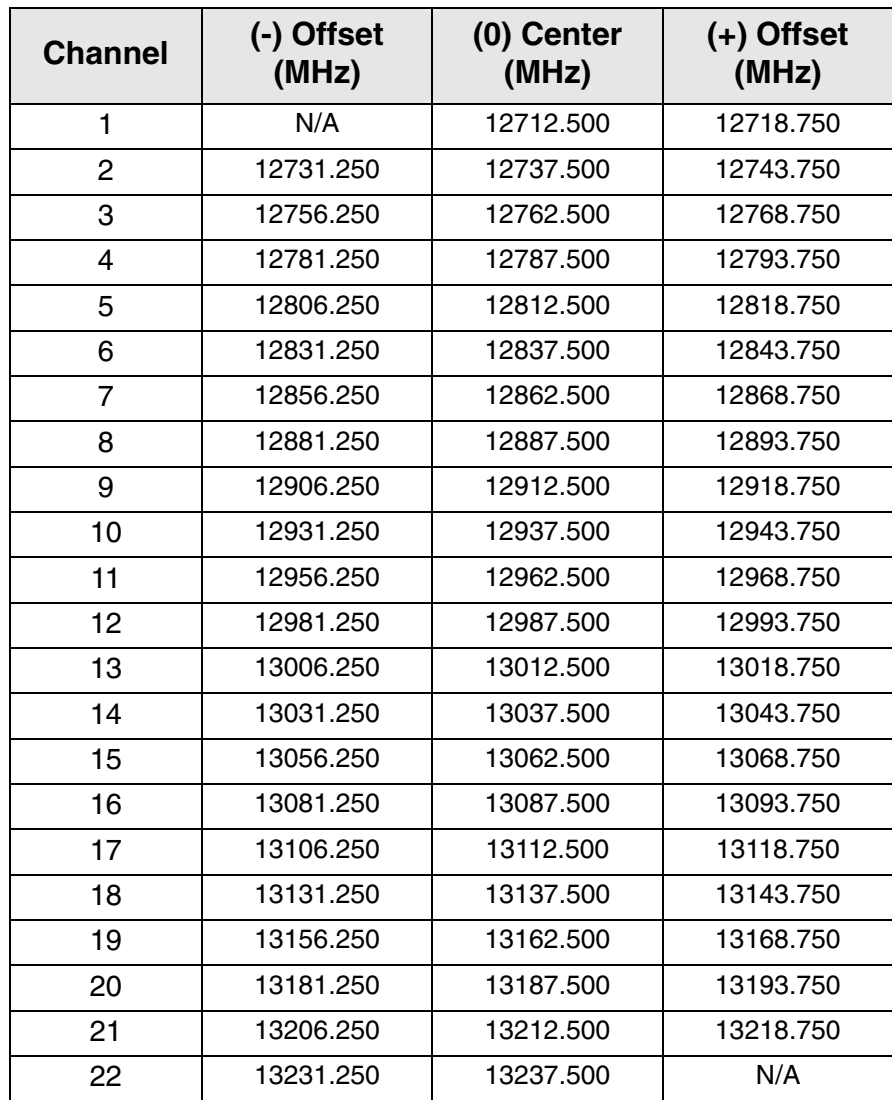

#### **2** *Installing the PTX-PRO*

This chapter describes how to install *Transmitter* (PTX-PRO).

*CAUTION If you modify the product without authorization from Vislink, you will void the warranty.*

## **2.1 Unpacking the PTX-PRO**

Carefully unpack your new equipment to avoid damage.

- Locate all parts and accessories and verify that they are listed on the packing list.
- **Note** DO NOT discard the container or packing material until you have inspected the equipment and are sure there is no shipping damage. The container and packing must be available in case you need to file a damage claim with the shipping carrier.
- Inspect the equipment for damage and that it is clean and dry.
- Inspect the cables, connectors, switches, and displays to ensure that they are not broken, damaged, or loose.

If you discover damage after unpacking the system, report the damage as follows:

- Immediately file a claim with the shipping carrier.
- Forward a copy of the damage report to Vislink Customer Service.
- Contact Vislink Customer Service to determine the disposition of the equipment. See Section 4.1, *Getting Support for Your PTX-PRO* on page 4-1.

## **2.2 Preparing to Install the PTX-PRO**

The following sections describe the things you should consider before installing the DXL8000.

#### **2.2.1 Operating in Safety**

*CAUTION Ensure that the power being supplied matches the power required by the equipment. You can find power ratings for equipment on a rating plate, usually on the rear panel. Ensure that the electrical supply is protected by over-current protection devices as required by the applicable electrical codes. If necessary, consult a licensed electrician.*

#### *WARNING - RF Power Hazard*

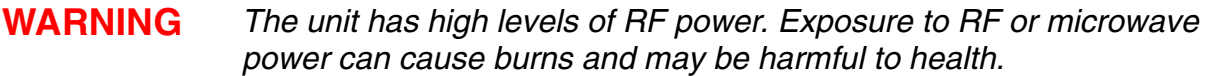

- Remove power from the unit before disconnecting any RF cables and before inspecting damaged cables and/or antennas.
- Avoid standing in front of high gain antennas (such as a dish antenna) and never look into the open end of a waveguide or cable where RF power may be present.

The following guidelines for safe operation were derived from OET bulletin 65, August 1997, as recommended by the Federal Communications Commission (FCC).

The PTX-PRO was designed to provide services to broadcast ENG users under CFR 74 subpart F and 74.601 TV pickup stations. This unit, operated without an antenna, will not create RF energy exceeding 1.0 mW/cm<sup>2</sup>, the FCC limit for exposure. Once connected to an antenna, the potential for harmful exposure will be greatly enhanced.

In this situation, a certain distance from the radiator is to be maintained. Calculations need to be performed to understand what that safe margin for exposure is. This is known as the Maximum Permissible Exposure (MPE) limit.

Calculations provided are for common antennas often utilized in the ENG environment. The following formula used is that suggested by OET 65.

#### *Calculating MPE*

**EIRP** =  $P * (10 ^ (G / 10)) = (antilog of G/10) * P$ 

 $P = RF$  power delivered to the antenna in mW

- $G =$  Power gain of the antenna in the direction of interest relative to an isotropic radiator
- $R =$  distance to the center of radiation of the antenna in centimeters

 $S = MPE$  in mW/cm<sup>2</sup> (milliwatts per square centimeters)

#### **Conversions**

dBi to numeric gain  $=$  Antilog (dBi/10) Feet to centimeters = Feet  $*$  30.48 Centimeters to Feet =  $cm^*$  .0328  $4 \pi = 12.57$ 

#### **User Input**

 $RF$  power delivered to the antenna = Watts Antenna gain (referenced to isotropic antenna) = dBi Distance from the center of radiation  $=$  Feet

#### **Calculation steps:**

- 1.  $[P]$  RF power input. Watts to milliwatts = Watts  $*$  1000
- 2. [G] Antenna gain dBi. Numeric gain = Antilog (dBi/10)
- 3. [EIRP] Multiply P \* G
- 4. [R] Centimeters to feet = Centimeters \* .0328
- 5. Square R
- 6. Multiply R² \* 4π
- 7. [S] Divide (R² \* 4π) into EIRP

S = Power Density in milliwatts per square centimeters.

#### **Note** At frequencies above 1500 MHz, S must not be greater than 1.

#### **Reference**

FCC OET Bulletin 65, August 1997 - Evaluating Compliance with FCC Guidelines for Human Exposure to Radio Frequency Electromagnetic Fields

The following graph and associated table show the permissible exposure distance for various antennas. Graphs and data will vary, based on the actual transmitter, output power, frequency, and antenna utilized. One plot provides the permissible output of the transmitter for digital modulation, and the other plot for analog modulation.

This information is provided, in accordance with the requirements set forth by the FCC, as a guide for you assuming that users of this equipment are licensed and qualified to operate the equipment per the guidelines and recommendations contained within the product user guides and in accordance with any FCC rules that may apply.

# Maximum Permissible Exposure @.8 Watts RF Power, 13 GHz Digital

0 2 4 6 8 10 12 14 16 18 20 22 24 26 28 30 32 34 36 38 40 4 2 4 4 4 6 4 8 50 5 2 5 4 5 6 5 8 Distance in Feet

| <b>Antenna</b><br>Gain (dBi) | <b>Minimum Safe</b><br><b>Distance from</b><br>Antenna (cm) | <b>Minimum Safe</b><br><b>Distance from</b><br>Antenna (inch) |
|------------------------------|-------------------------------------------------------------|---------------------------------------------------------------|
|                              | 20                                                          | 7.9                                                           |
| 5                            | 32                                                          | 12.6                                                          |
| 16                           | 113                                                         | 44.5                                                          |
| 20                           | 178                                                         | 70.1                                                          |
| 35                           | 1001                                                        | 394.1                                                         |

## **2.2.2 Powering and Grounding the PTX-PRO**

For safe operation, all equipment must be properly grounded.

- Connect the unit to a common (vehicle or aircraft) ground.
- Make the ground wire as short and straight as possible.

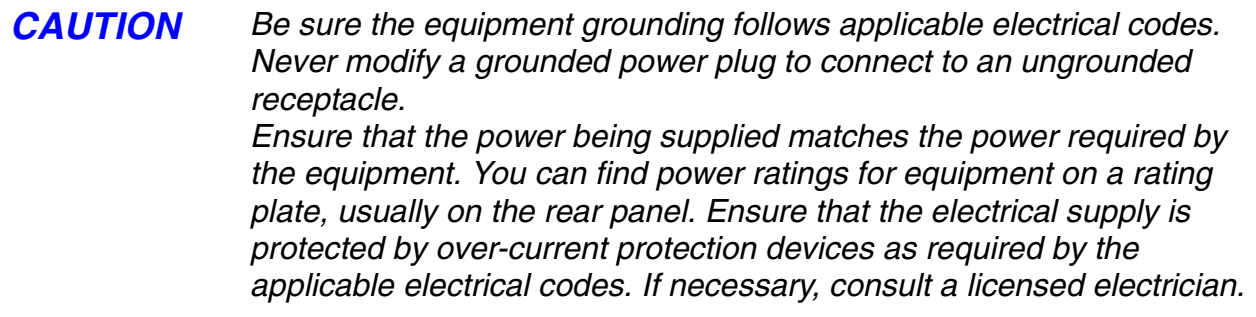

L

 $\equiv$ 

## **2.3 Mounting on an MRC Tripod**

For portable applications, the PTX-PRO is moved from place to place. The power, antenna, and audio/ video connections are set up and removed each time.

You can attach the PTX-PRO to a Quick Release Mount for easy mounting on an MRC tripod (see figure). The Quick Release Mount is attached to the bottom of the PTX-PRO using four 1/2-inch long, #6- 32, flat head screws.

You can keep the Quick Release Mount attached to the PTX-PRO. The Quick Release Mount and PTX-PRO are then attached to the Dovetail Adapter Plate machined into the MRC tripod mount.

The versatility of the Quick Release Mount and a

mating Dovetail Adapter Plate let you attach the Dovetail Adapter Plate to the bottom of the PTX-PRO and the Quick Release Mount to a non-MRC tripod, or vice versa.

## **2.4 Mounting on a Non-MRC Tripod**

## *Option 1*

To mount a PTX-PRO on a non-MRC tripod, attach the Quick Release Mount to the bottom of the PTX-PRO using four 1/2-inch long, #6-32, flat head screws.

The Dovetail Adapter Plate is then attached to the non-MRC tripod and the Quick Release Mount and PTX-PRO assembly is attached to the Dovetail Adapter Plate on the tripod mount.

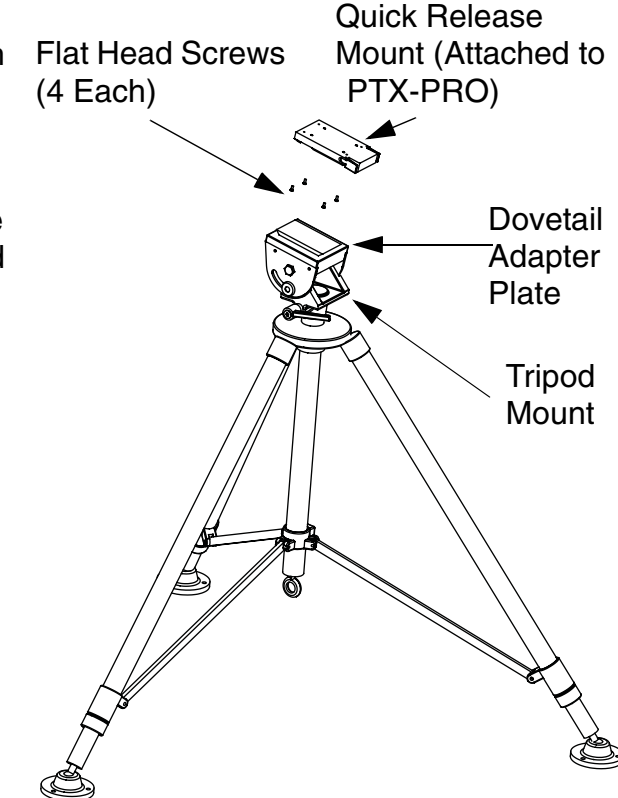

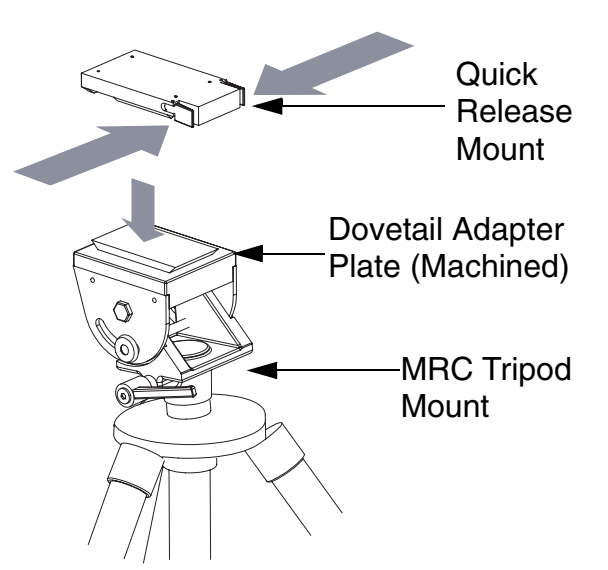

## *Option 2*

To mount a PTX-PRO on a non-MRC tripod, another option is to attach the Dovetail Adapter Plate to the bottom of the PTX-PRO using four 1/2-inch long, #6-32, flat head screws.

The Quick Release Mount is then attached to the non-MRC tripod and the Dovetail Adapter Plate and PTX-PRO assembly is attached to the Quick Release Mount on the tripod mount.

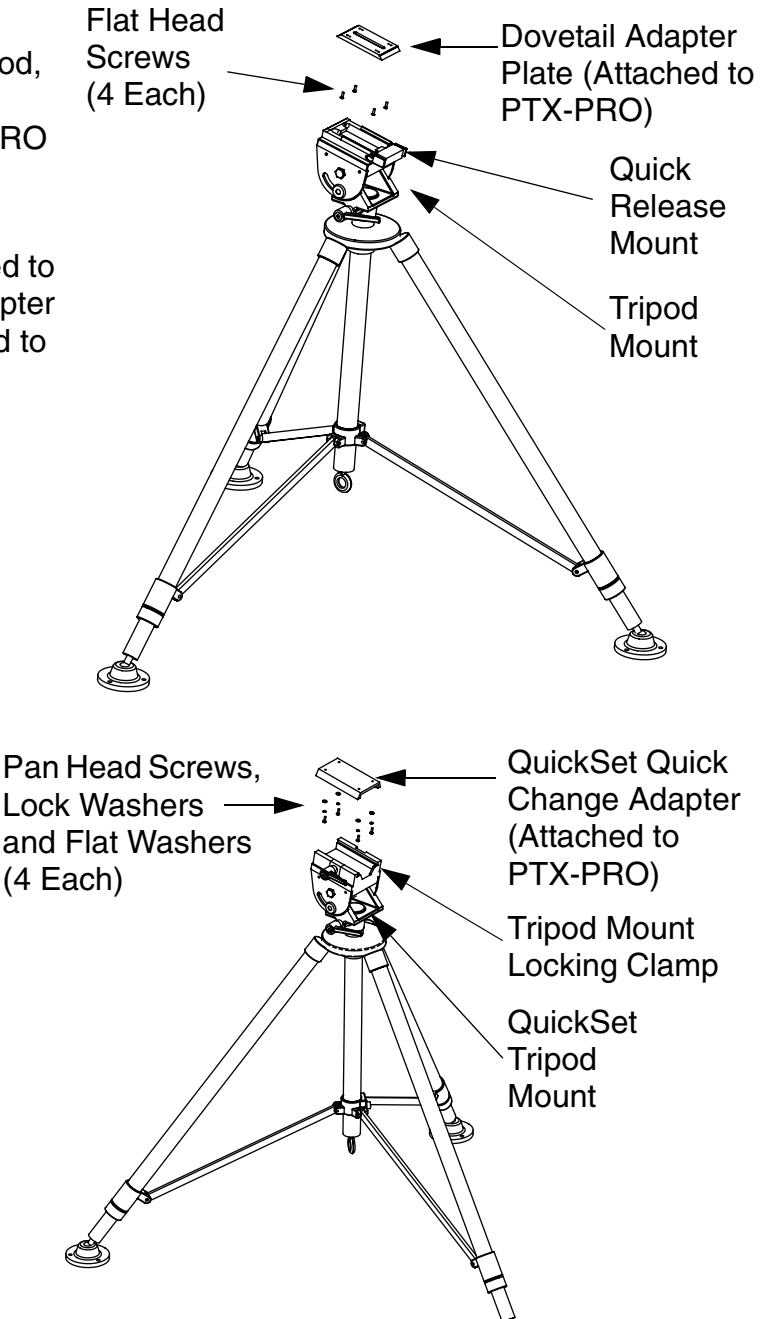

## *Option 3*

A third option is available to mount a PTX-PRO to a non-MRC tripod that contains a QuickSet tripod mount. This option requires the use of a QuickSet Quick Change Adapter.

The Quick Change Adapter is attached to the bottom of the PTX-PRO using four 1/2-inch long, #6-32, pan head screws, lock washers, and flat washers.

The Quick Change Adapter and PTX-PRO assembly is then attached to the QuickSet tripod mount and is secured with the tripod mount locking clamp.

#### *Final Mounting*

When you mount the PTX-PRO on the tripod, the antenna typically is attached to the Antenna Lock Plate mounted on the PTX-PRO as shown in the following figure.

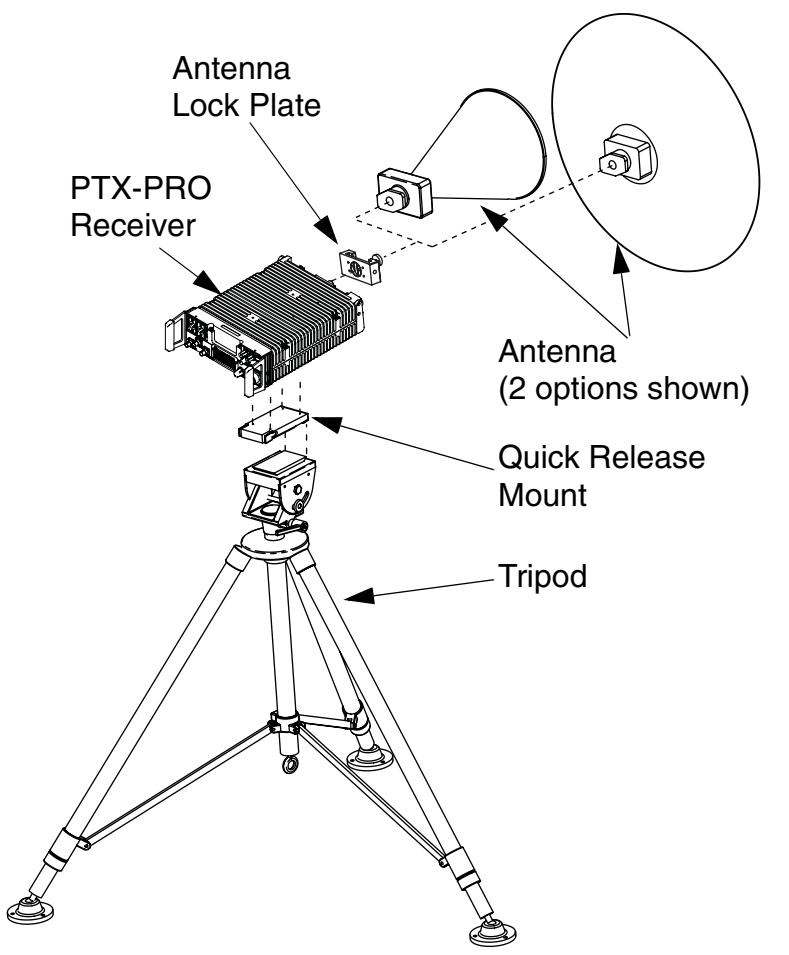

An optional Rain Shield is also available for portable applications in inclement weather.

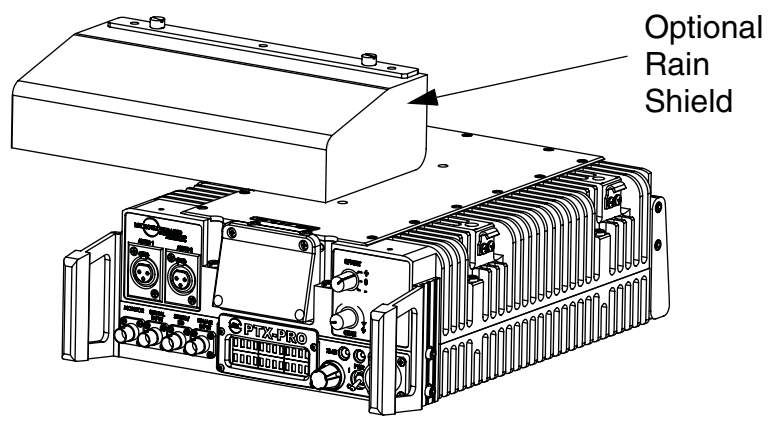

## **2.5 Installing Configurator Software**

You can configure the PTX-PRO with a PC by installing the *MRC Radio Configurator*. Your PC must meet the following minimum requirements.

- 400 MHz
- 96 RAM
- 800x600 Screen resolution
- Microsoft Windows XP Operating System with SP2
- 500 MB of free hard disk space
- CD-ROM drive
- Internet Explorer 4.01 SP1 or later
- One RS-232 I/O port configured as COM 1 thru COM 9.

To install the Configurator, insert the product CD and follow the instructions on the Setup Wizard. Upon successful installation, the *MRC Radio Configurator* icon displays on your desktop.

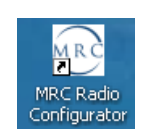

**Note** If you already have a version of the *MRC Radio Configurator* installed, you **must** uninstall it using the *Add/Remove Programs* feature in the Microsoft Windows Control Panel before attempting to install a new version.

## **3** *Operating the PTX-PRO*

This chapter describes how to use the PTX-PRO *Transmitter* (PTX-PRO).

## **3.1 Powering Up**

Before powering up the PTX-PRO, make sure to connect the cables to the correct connectors and fully mate and lock the connections.

*CAUTION Make sure the power supplied matches the power required by the unit.* 

When you set the **PWR** switch to **I** (on), the following sequence occurs:

- 1. The **PWR** LED above the **PWR** switch illuminates and changes colors from red, to green, to amber, and finally to green and should remain green.
- 2. The alphanumeric display lights up and displays a self-test screen, then the version of the firmware, and finally the default screen. The PTX-PRO uses the last settings in use when power was turned off.

Test the performance of your PTX-PRO by setting up a link and transmitting and receiving video and audio. If the PTX-PRO does not power up normally, see Chapter 4, *Troubleshooting*.

## **3.2 Using the Display Screen**

The screen on the PTX-PRO transmitter displays the values of the selected preset and the output power. For example:

```
Preset #1
0.00W C 1
```
The Control switch lets you monitor status and set functions, displayed on the PTX-PRO screen. The Control Switch cycles through information when you turn it clockwise (for Monitoring information; see Section 3.3) or counterclockwise (for Setting parameters; see Section 3.4).

If you do not turn or press the control switch within 7 seconds, the screen reverts to the default display. You can lock the display by pressing the Control switch; the display continues to update the information. To unlock the display, press the Control switch again; the default screen displays.

Use the **CHAN** and **OFFSET** Switches to select which channel to use. Verify the channel by turning the Control switch clockwise to view the Channel Monitor screen, as shown in the following example:

12712.500MHz 0.00W C 1

## **3.3 Monitoring PTX-PRO Operations**

Review Monitor screens by turning the Control switch clockwise. The sequence of screens depends on the mode.

- Analog IF mode routes a 70 MHz IF signal through the transmitter to the Signal input connector.
- ASI In mode supplies an ASI stream to the RF output monitor connectors.
- COFDM mode supplies a 70 MHz CODFM IF to the RF output and monitor connectors.
- Ext. IF mode supplies a 70 MHz IF input signal to the Signal Input connector of the transmitter.
- LMS-T mode uses a single carrier modulator and supplies a configurable LMV-S signal to the RF output and monitor connectors.

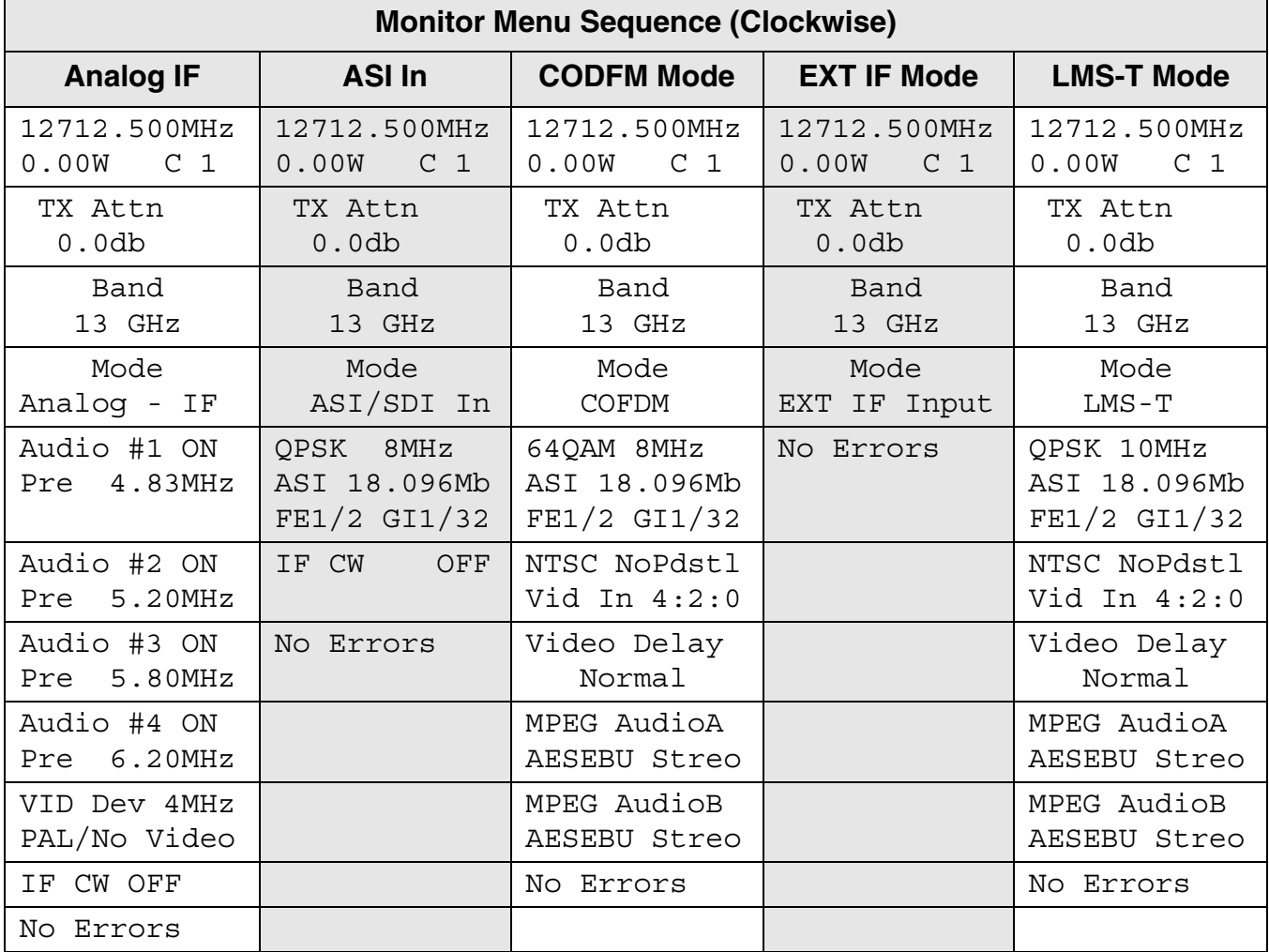

The following table shows the Monitor screen sequences of each mode.

## **3.4 Configuring the PTX-PRO Manually**

This section describes how to configure your PTX-PRO with different settings using the front panel switches. You can set presets, video input mode, color bar, and RF attenuation levels, and set the channel and offset with associated switches.

To configure your PTX-PRO with a PC, see Section 3.5, *Configuring the PTX-PRO With a PC* on page 3-4. The following table shows the sequence of screens displayed.

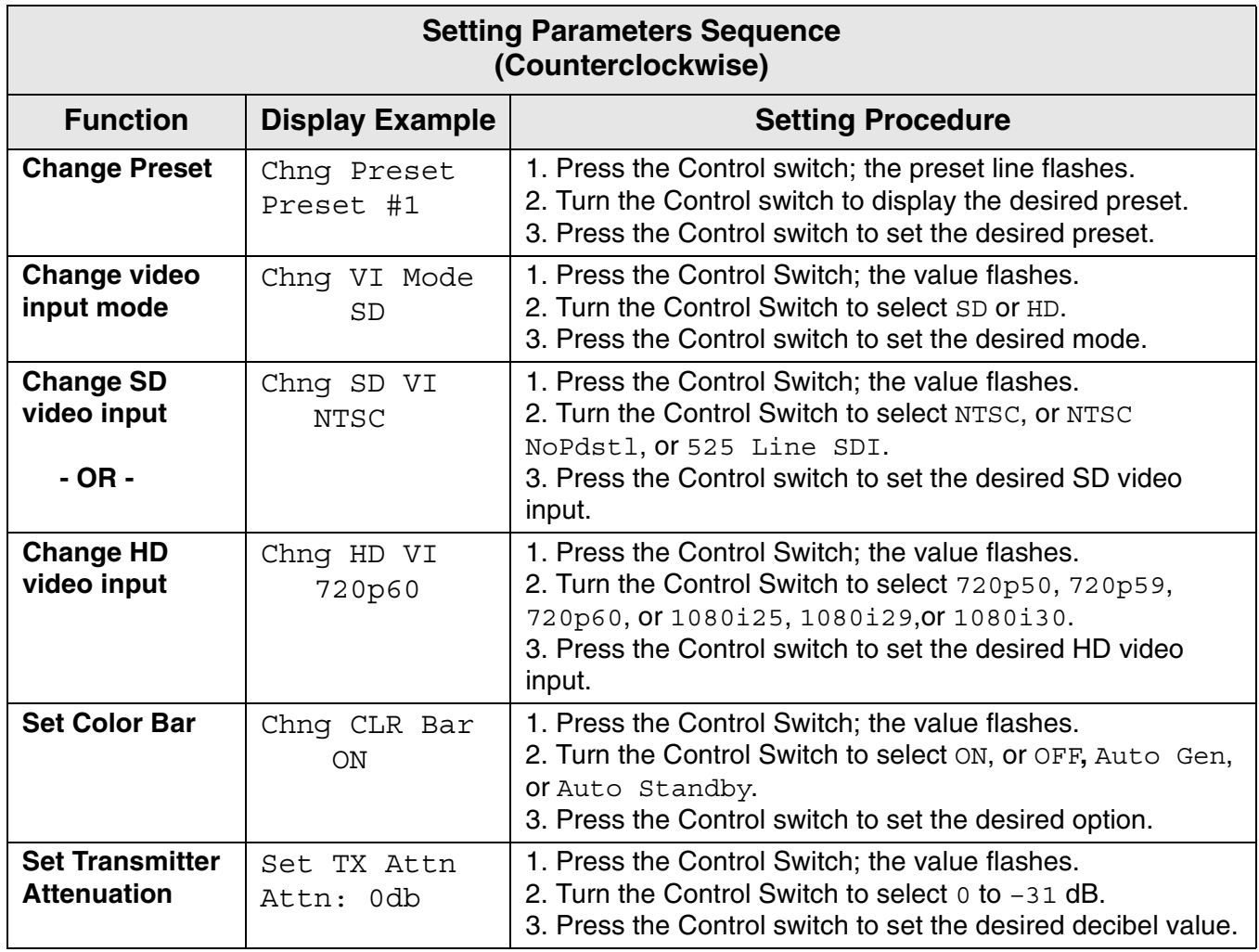

## **3.5 Configuring the PTX-PRO With a PC**

When you connect your PTX-PRO to a PC, you can create channel plans, and up-to-9 custom presets. If you need more than 9 presets, create as many preset configurations as you want and save them to a file, then load the configuration file when you need the saved presets.

#### *CAUTION Do not make configuration changes to your PTX-PRO while it is connected to a radio system that is actively transmitting because it will interrupt broadcast operations. Do not place the PTX-PRO in transmit mode when using the MRC Radio Configurator. Also, the PTX-PRO must be powered up before you run the MRC Radio Configurator.*

For information about installing the *MRC Radio Configurator*, see Section 2.5, *Installing Configurator Software* on page 2-8.

#### **3.5.1 Connecting the PTX-PRO to the MRC Radio Configurator**

On the Main tab of the *MRC Radio Configurator*, choose the COM port to which the PTX-PRO is connected, and click **Connect**. The following figure shows that the *MRC Radio Configurator* has connected to the PTX-PRO.

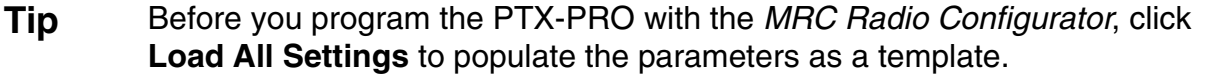

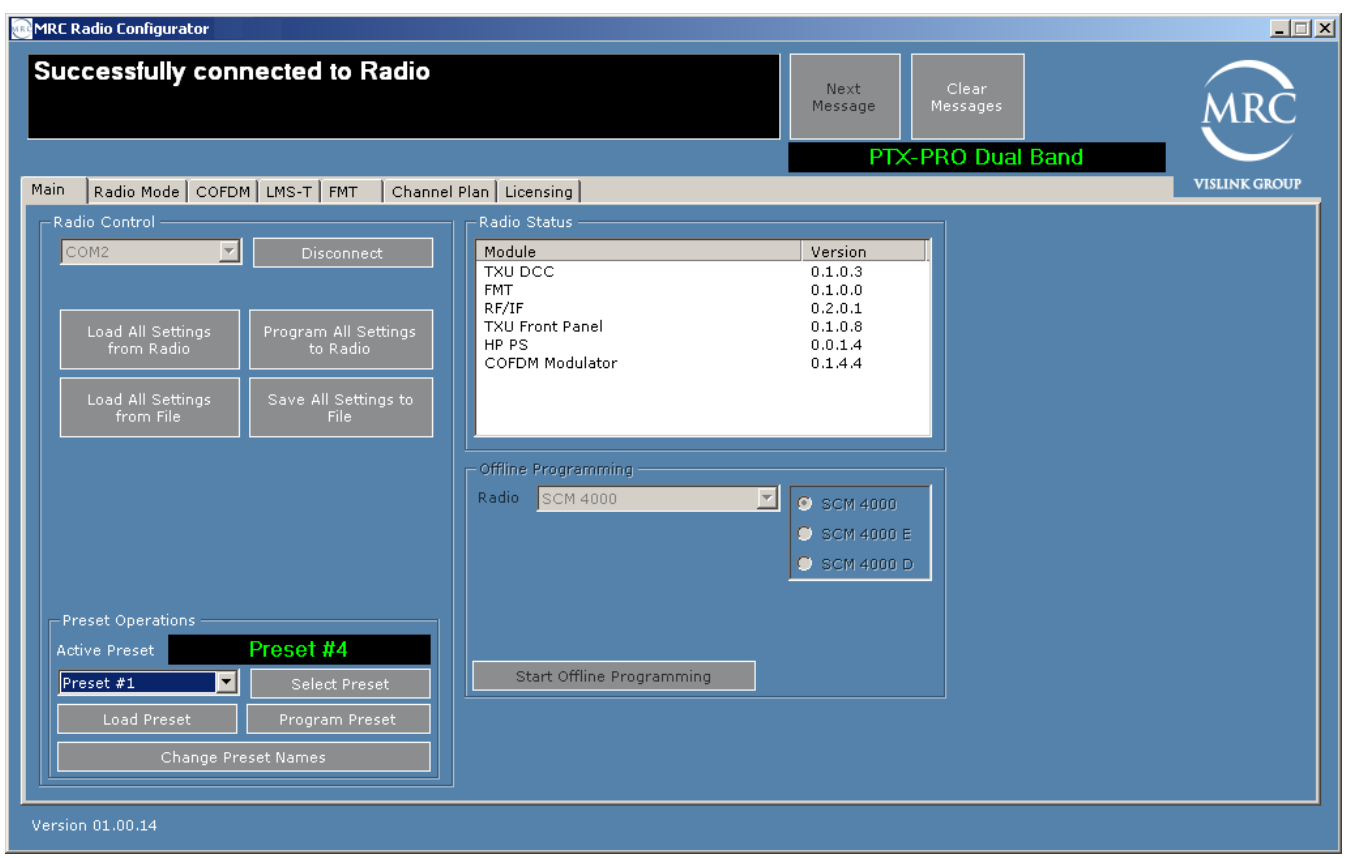

3-4 Operating the PTX-PRO **PTX-PRO** PTX-PRO User and Technical Manual

The *MRC Radio Configurator* automatically detects your PTX-PRO, your hardware configuration, and the licensed options contained in your PTX-PRO and loads a number of tabs where you can set parameters for your PTX-PRO. Licensed options that are not contained in your radio are not displayed in the *MRC Radio Configurator* tabs. For example, if you do not have the LMS-T licensed option in your radio, the LMS-T tab does not appear or is inactive.

## **3.5.2 Loading Parameters from the Radio or a File**

You can load parameters from the radio or a file before you modify it to suit your needs.

- To load parameter settings that are stored in the PTX-PRO into the *MRC Radio Configurator*, click the **Load All Settings from Radio** box.
- To load parameter settings from a previously saved file, click the **Load All Settings from File** box*.*

#### **3.5.3 Saving Parameters to the Radio or a File**

You can save the parameter settings to the radio or a file, as follows.

- To save parameter settings from the *MRC Radio Configurator* to the PTX-PRO, click the **Save All Settings to Radio** box.
- To save parameter settings to a file, click the **Save All Settings from File** box*.*

#### **3.5.4 Changing the Name of a Preset**

On the Main tab, choose **Change Preset Names** in the Preset Operations section. The Change Preset Names dialog box appears. The example figure shows the dialog box with most of the 9 presets renamed to indicate remote locations.

Click **OK** to set the preset names. The new names will display on the PTX-PRO status screen and the *MRC Radio Configurator* screens.

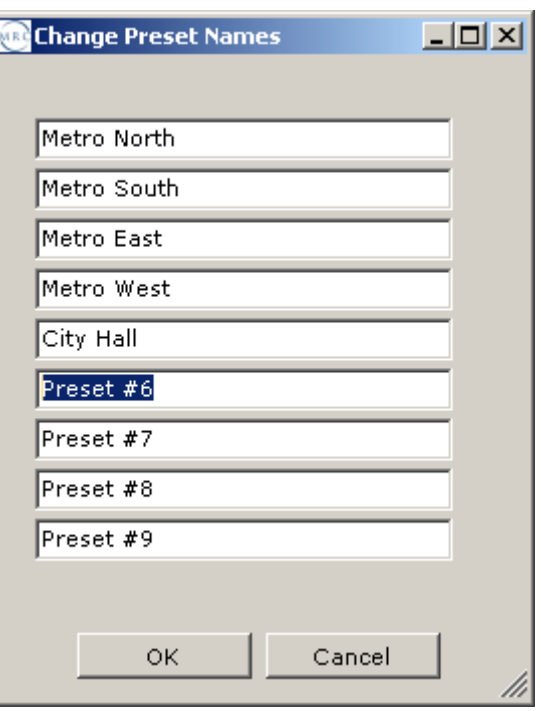

## **3.5.5 Modifying Preset Parameters**

To modify a preset, select a preset from the drop down box in the Preset Operations area on the Main tab of the *MRC Radio Configurator* and click **Load Preset**. The PTX-PRO loads the current values of that preset. Click on the tabs to modify various categories of parameters. Each tab is described in the following sections.

## *Radio Mode Tab*

You can set the radio mode parameters for each preset.

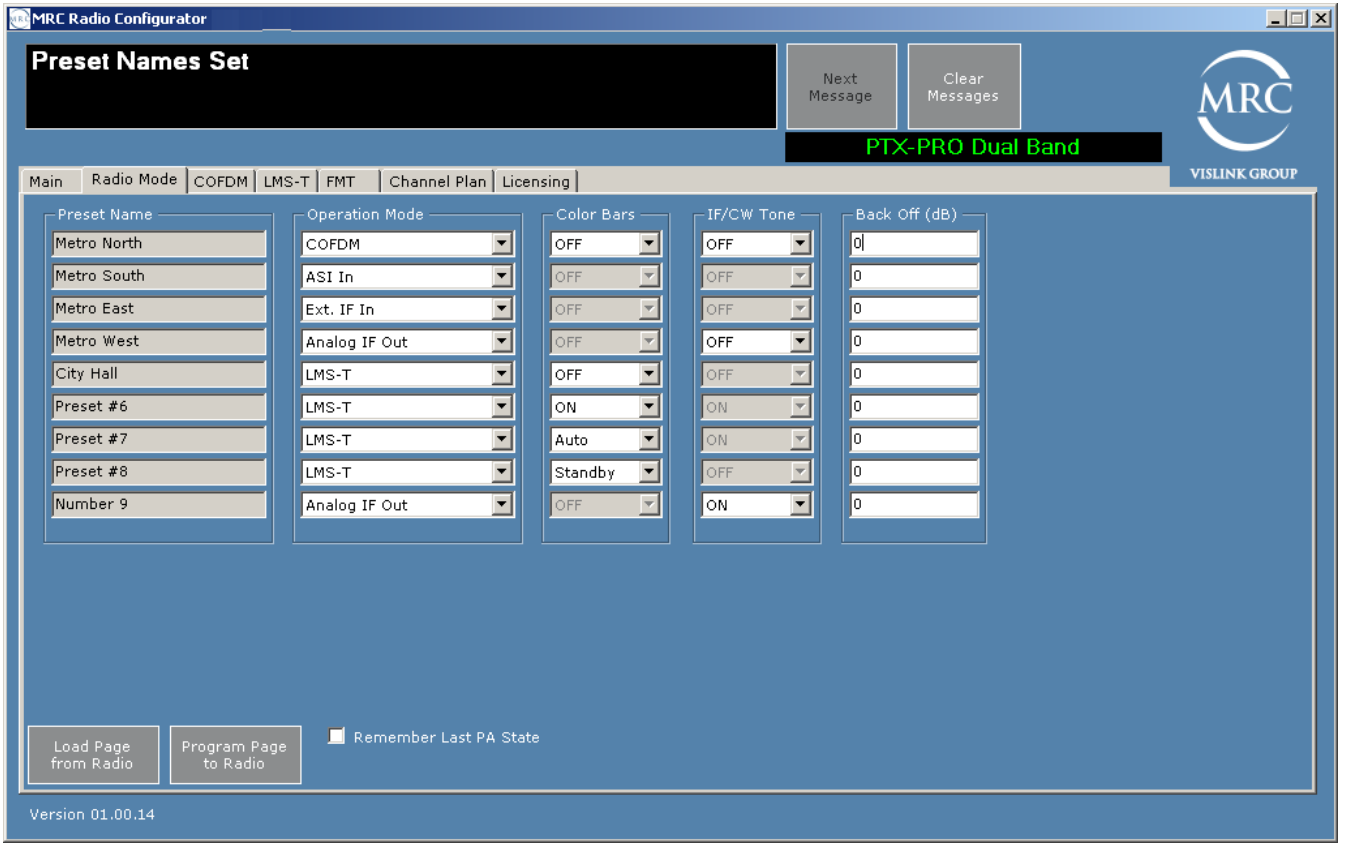

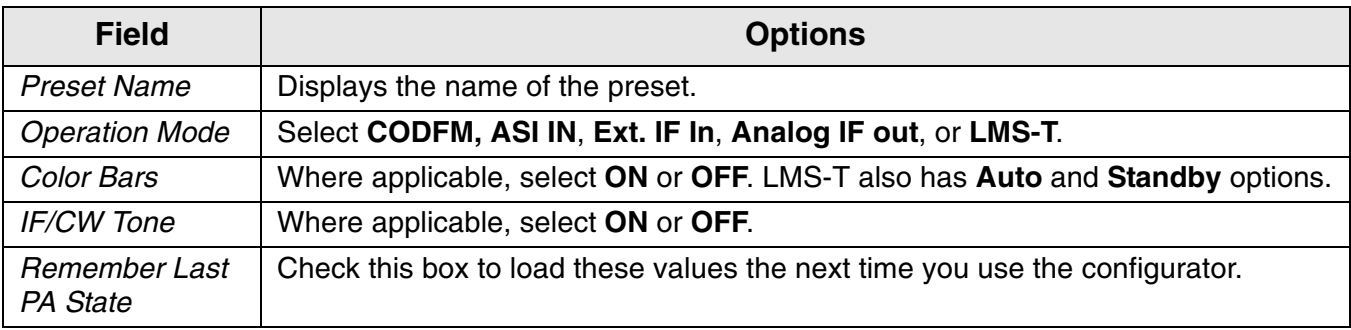

**Load Page from Radio**—To load parameters for this page from the PTX-PRO, click on this button.

## *MPEG Tab*

The MPEG tab lets you specify the following parameters.

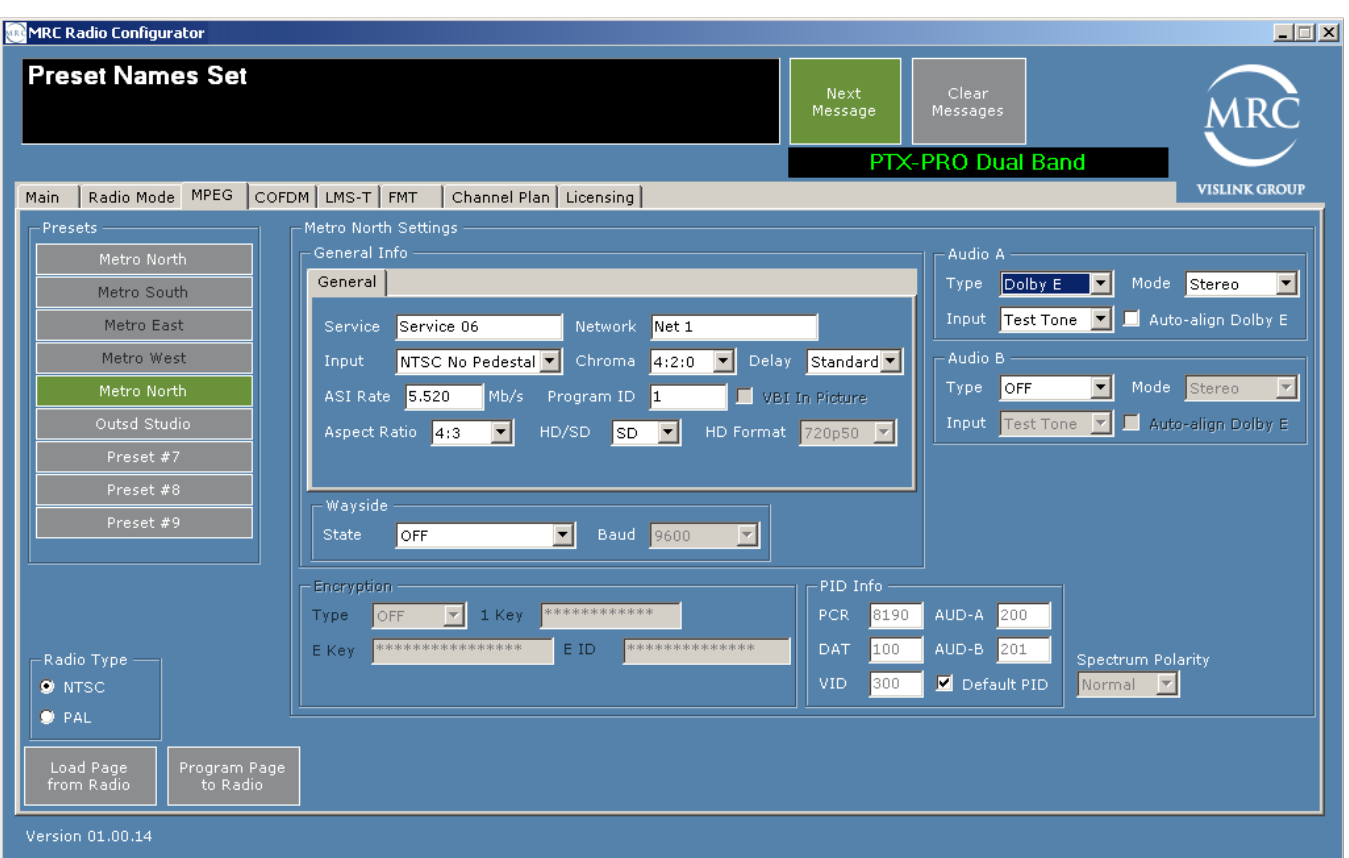

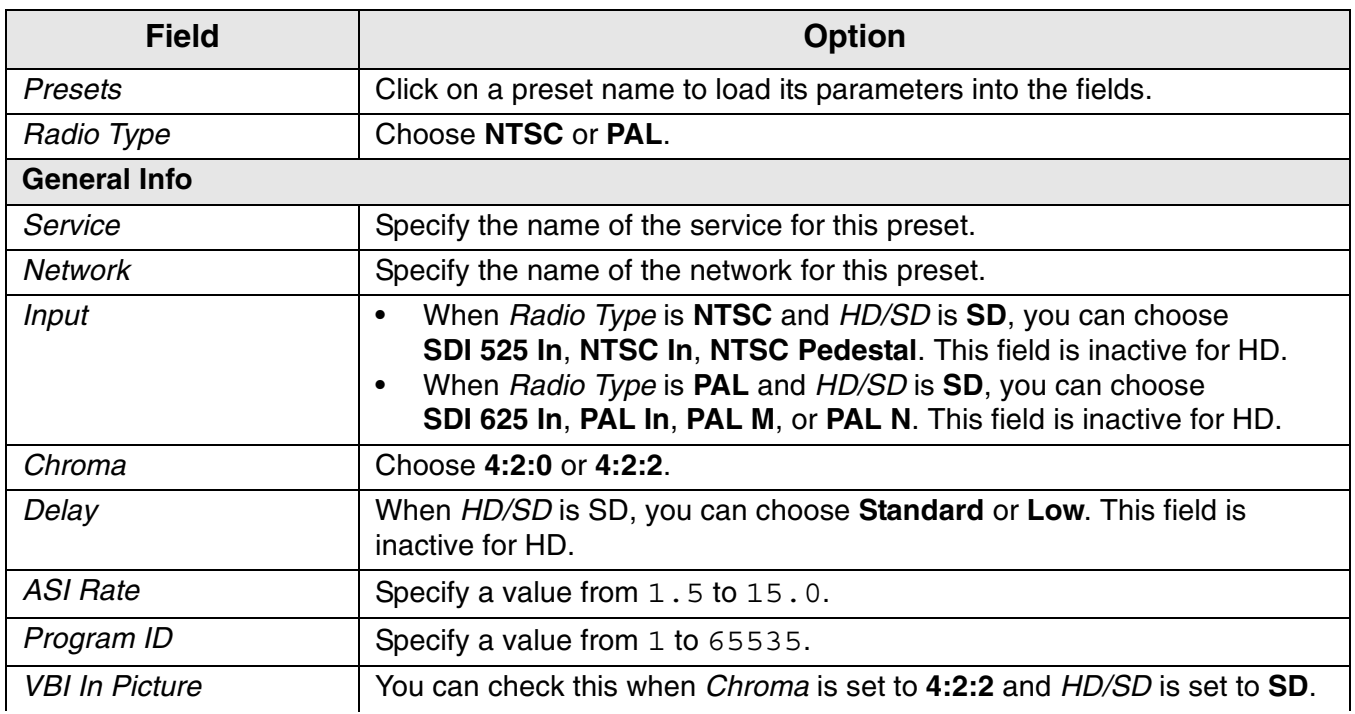

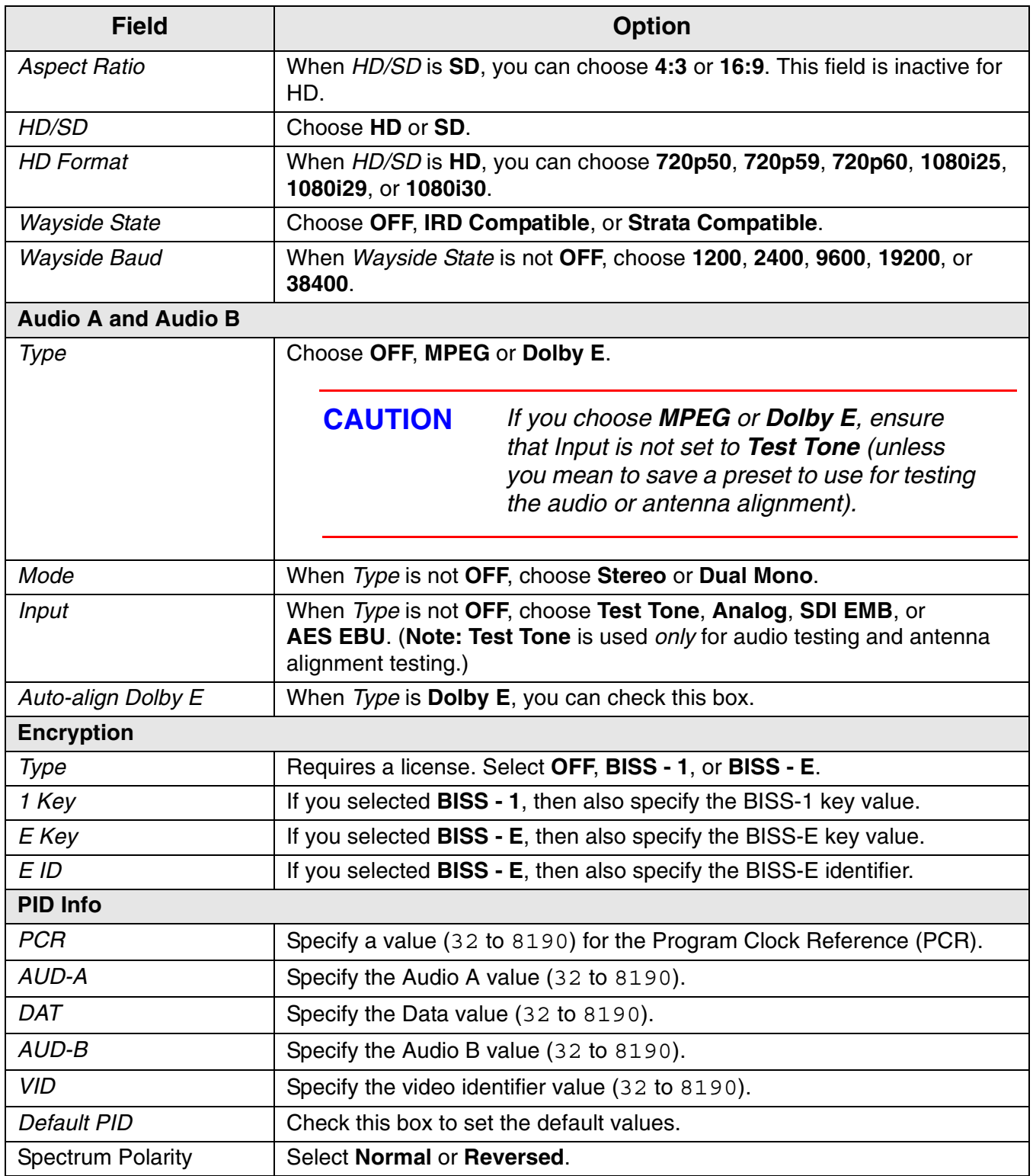

#### *COFDM Tab*

The COFDM (Coded Orthogonal Frequency Division Multiplexing) tab lets you specify the following parameters.

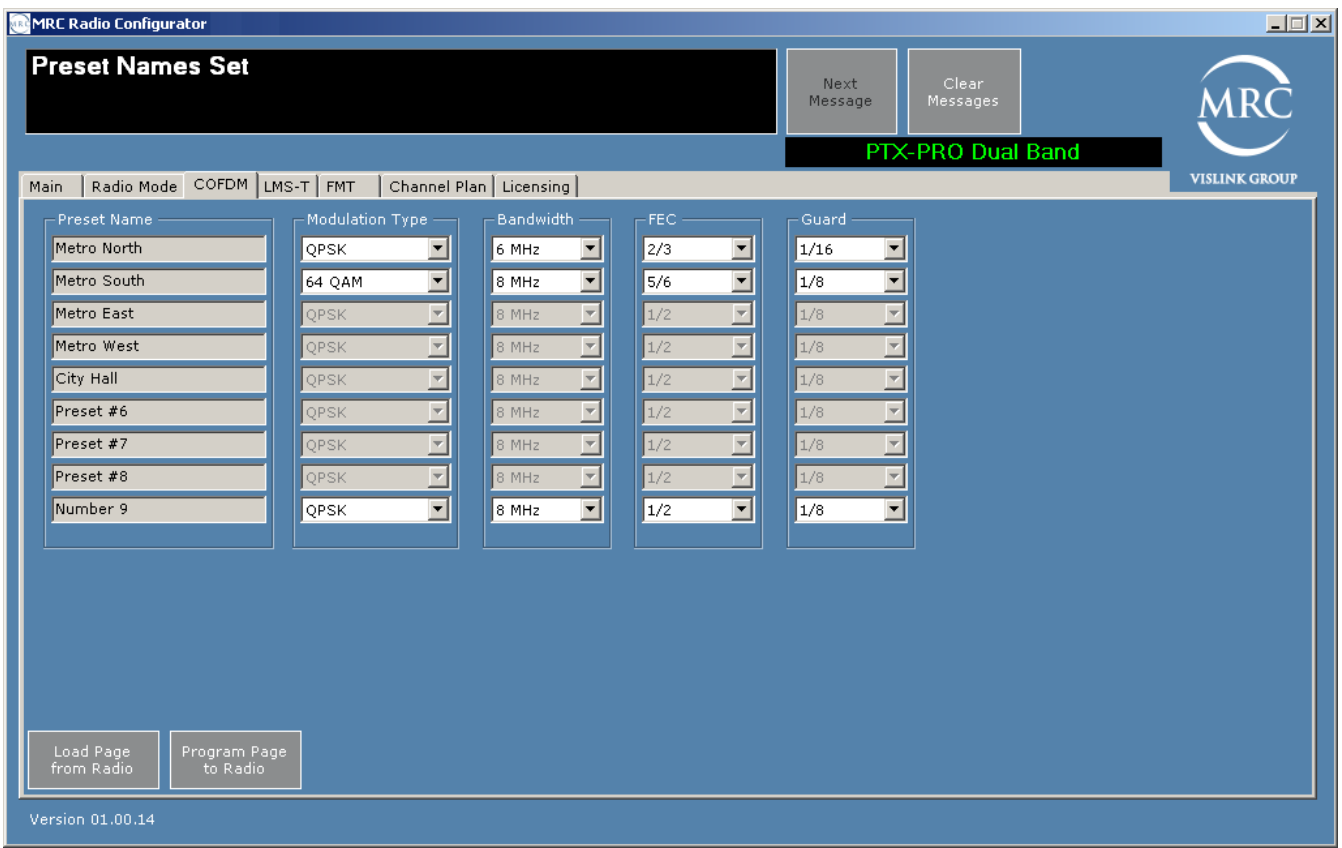

**Note** Fields on the COFDM tab are active only for *COFDM* and *ASI In* operation modes.

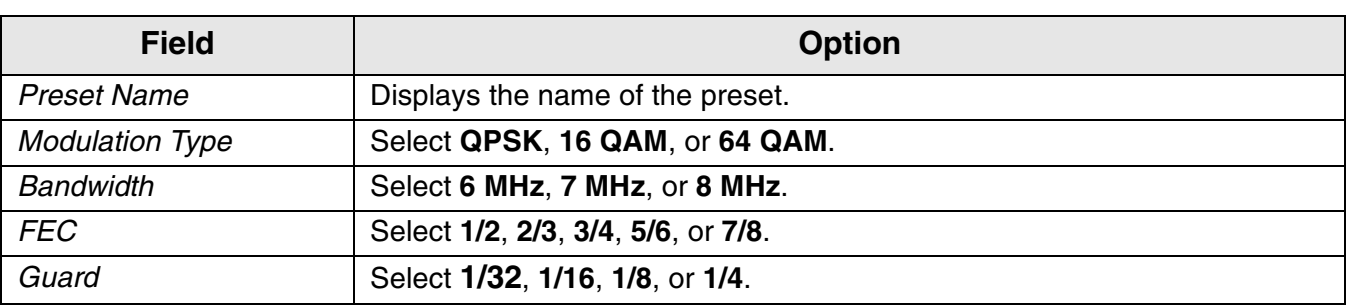

**Load Page from Radio**—To load parameters for this page from the PTX-PRO, click on this button.

#### *LMS-T Tab*

The LMS-T (Link Modulation System - Terrestrial) tab is a proprietary algorithm system for modulation. If you have this license, you can set the following parameters.

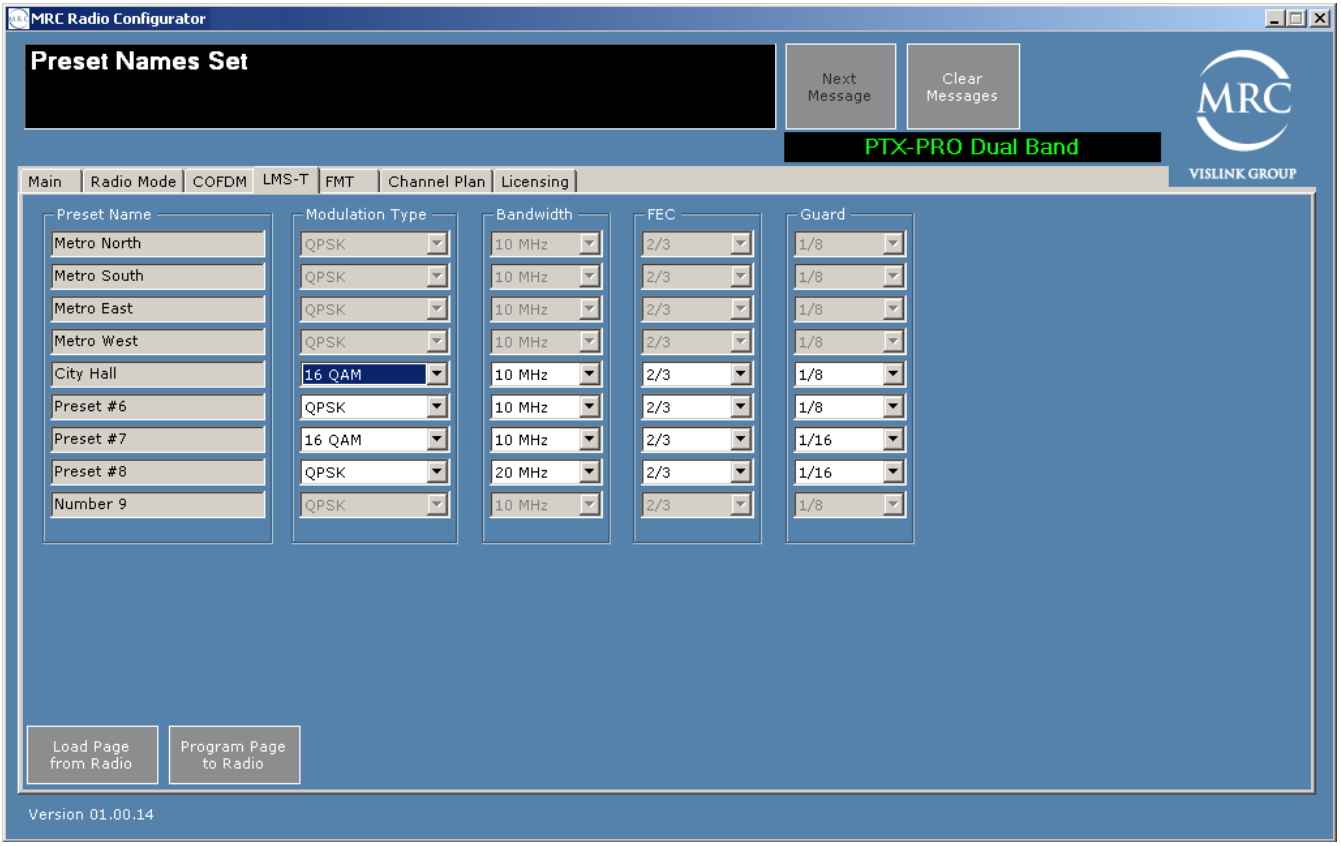

**Note** Fields on the LMS-T tab are active only for *LMS-T* operation mode.

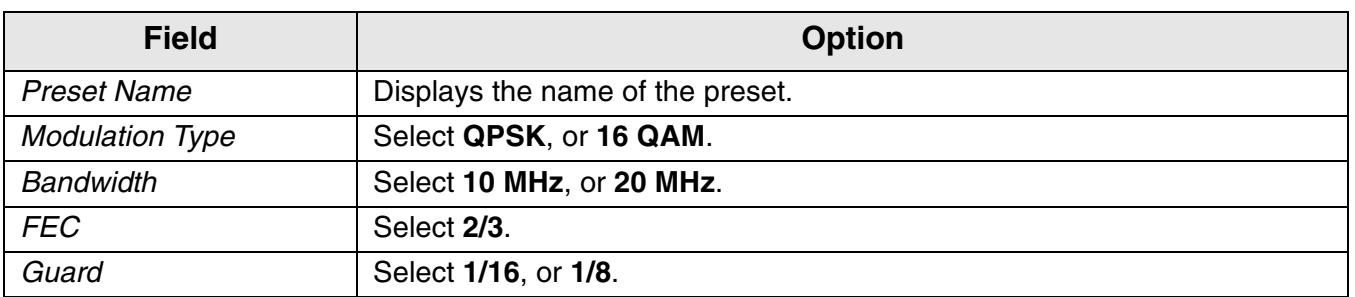

**Load Page from Radio**—To load parameters for this page from the PTX-PRO, click on this button.

#### *FMT Tab*

The frequency modulation transmitter (FMT) tab lets you set the FMT parameters.

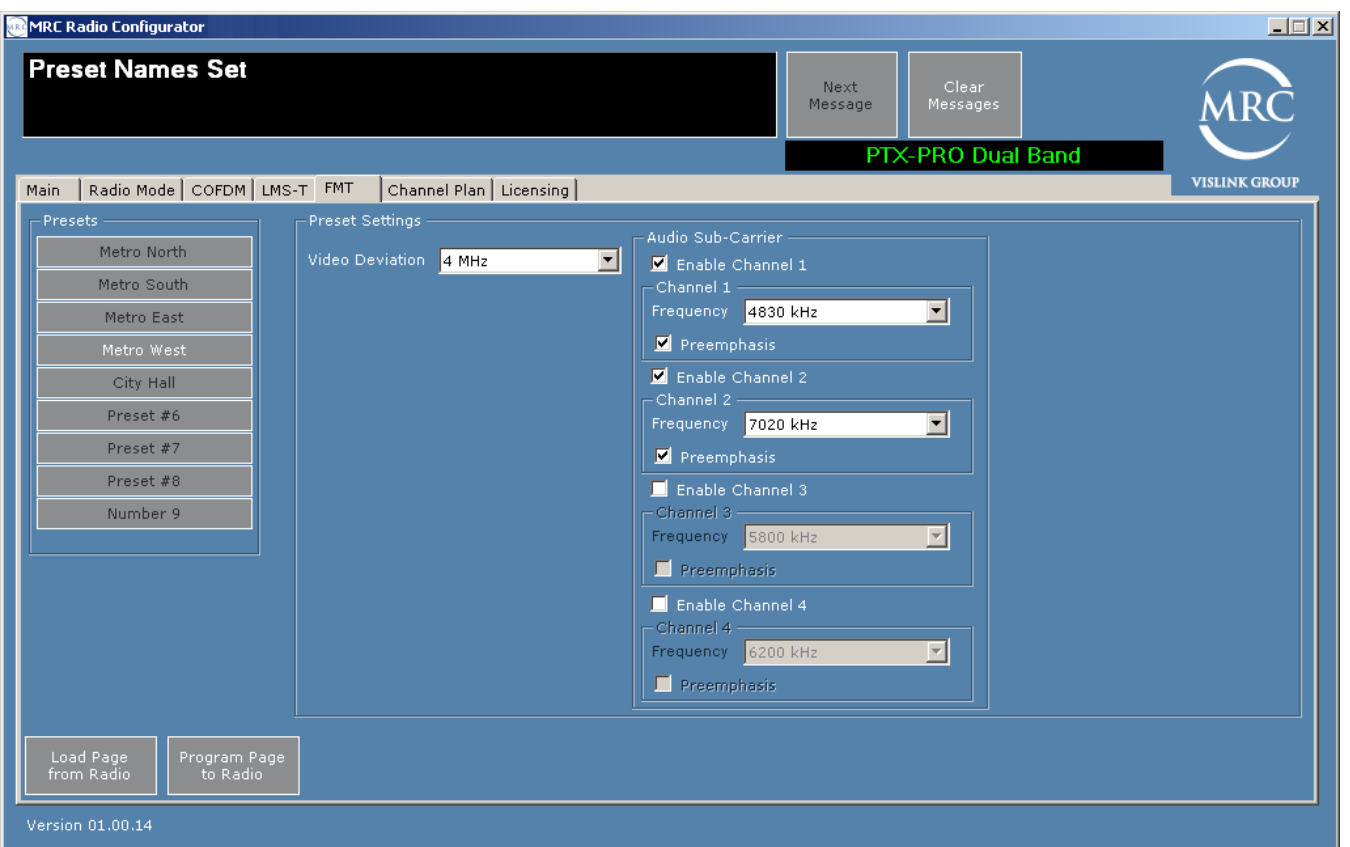

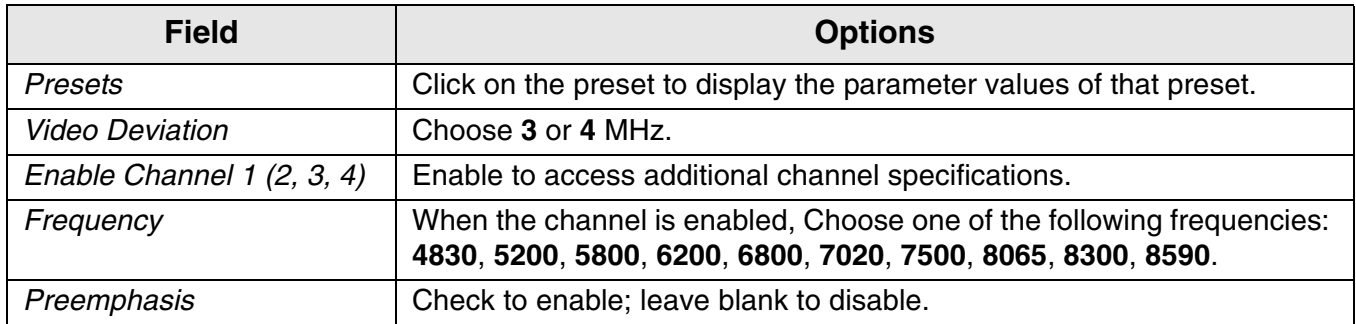

**Load Page from Radio**—To load parameters for this page from the PTX-PRO, click on this button.

#### *Channel Plan Tab*

You can set up to a maximum of 22 channels for the PTX-PRO using channel plans with high and low offsets at 13 GHz, and fewer channels based upon the frequency band radio deployed (using the scroll bar).

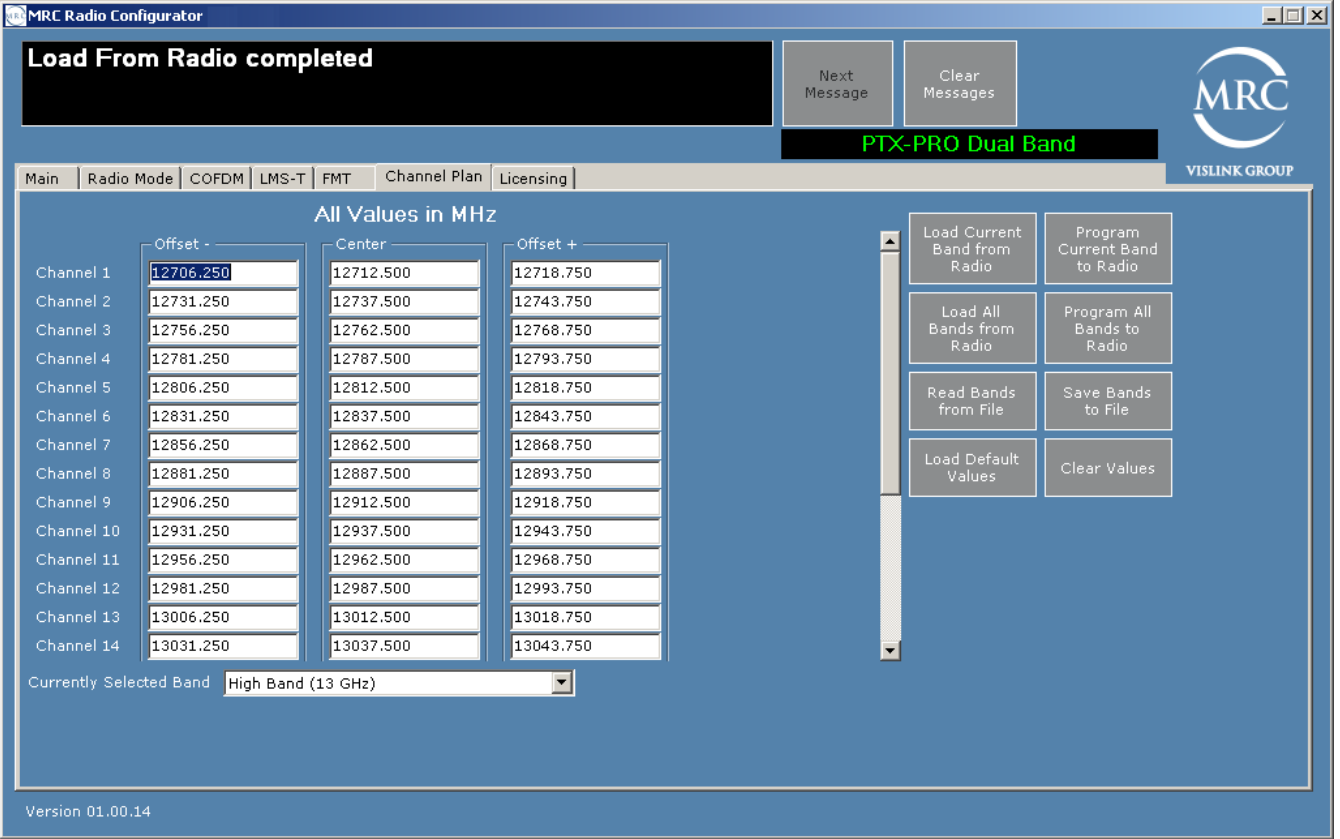

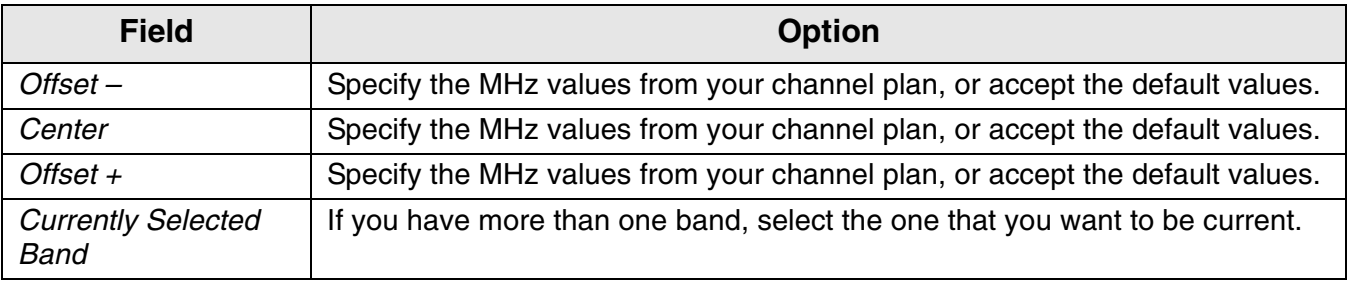

**Load Current Band From Radio**—Apply the currently selected band to the Channel Plan screen.

**Program Current Band to Radio**—Apply the currently selected band parameters to the PTX-PRO.

**Load All Bands from Radio**—Apply the parameter settings from the PTX-PRO to the Channel Plan screen.

**Program All Bands to Radio**—Apply the parameter settings to the PTX-PRO. **Read Bands from File**—Click to select a previously saved file to load your channel plan. **Save Bands to File**—Save the settings to a file that you can load on this or other PTX-PRO radios.

**Load Default Values**—Click to load the default channel plan values. **Clear Values**—Click to clear all channel plan values.

#### *Licensing Tab*

The Licensing Tab screen displays a list of features that your PTX-PRO has. If an item indicates that a feature is not licensed, you can purchase and obtain it by contacting Vislink Customer Support. Vislink supplies a license key that you enter to enable the licensed feature.

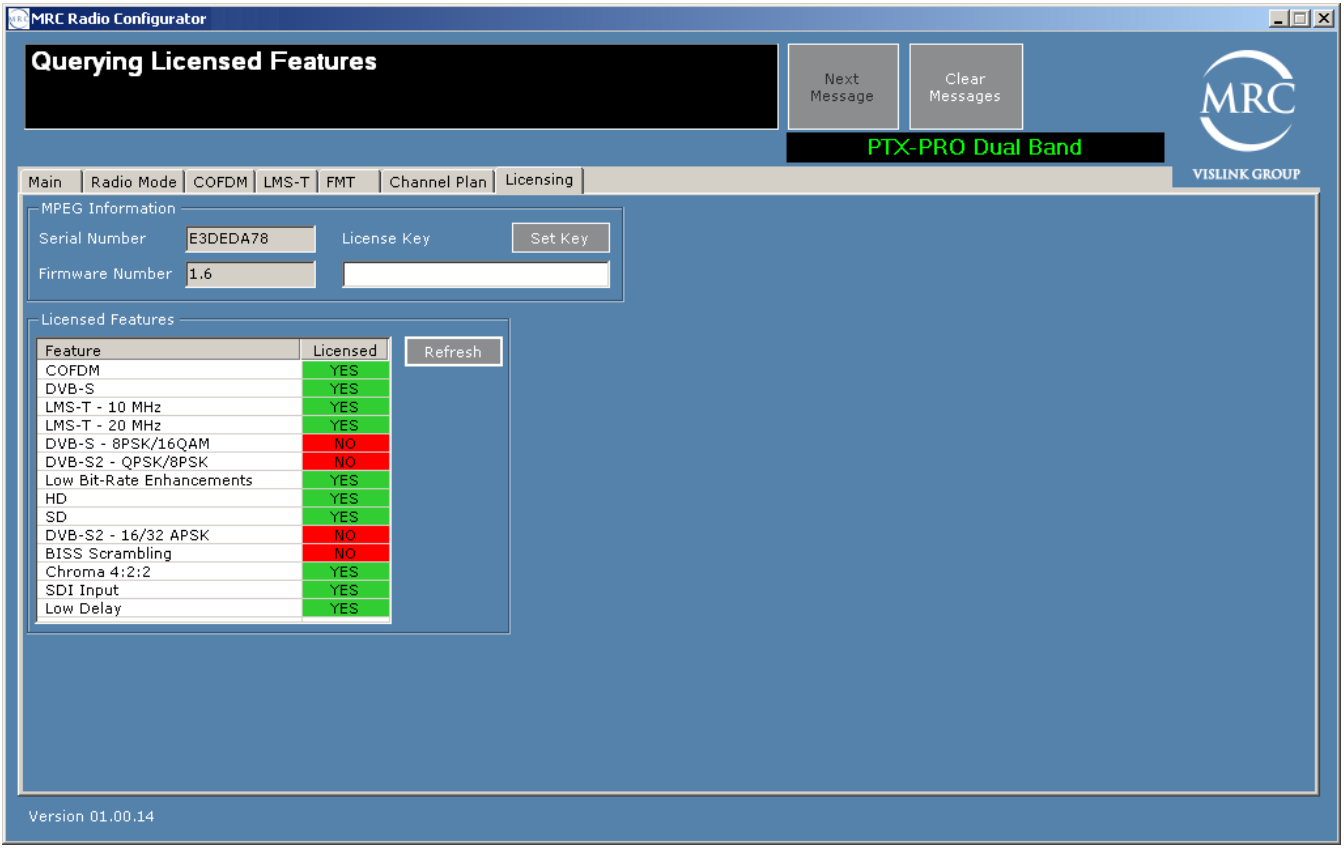

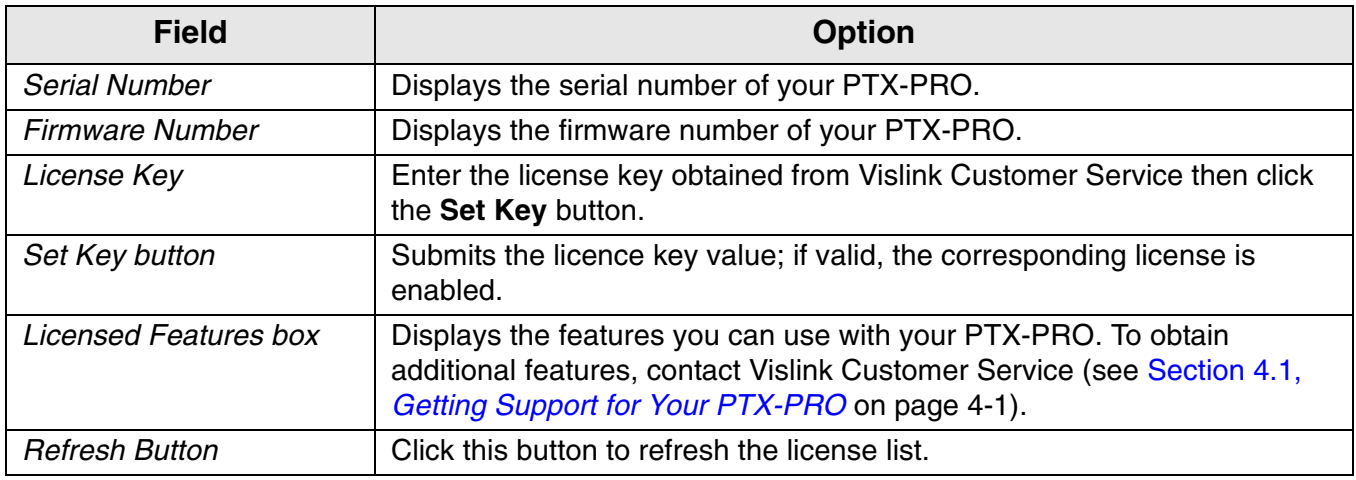

#### **4** *Troubleshooting*

This chapter describes how to troubleshoot your *Transmitter* (PTX-PRO).

## **4.1 Getting Support for Your PTX-PRO**

You can contact the Vislink Technical Support staff as follows:

24-hour Worldwide Customer Support

E-mail: support@mrcbroadcast.com Telephone: +1 978-671-5929 or 888-777-9221

Customer Service

E-mail: customerservice@mrcbroadcast.com Telephone: +1 978-671-5700 Press **3** Monday-Friday, 8AM-5PM EST USA

When you contact Technical Support, include the following information:

- Model number and serial number (located on a label on the bottom of each unit).
- Approximate purchase date.

## **4.1.1 Replacement Parts**

The external cables and connectors for the PTX-PRO are listed in the following table. If you need something that is not listed, ask your Sales Representative or consult the factory.

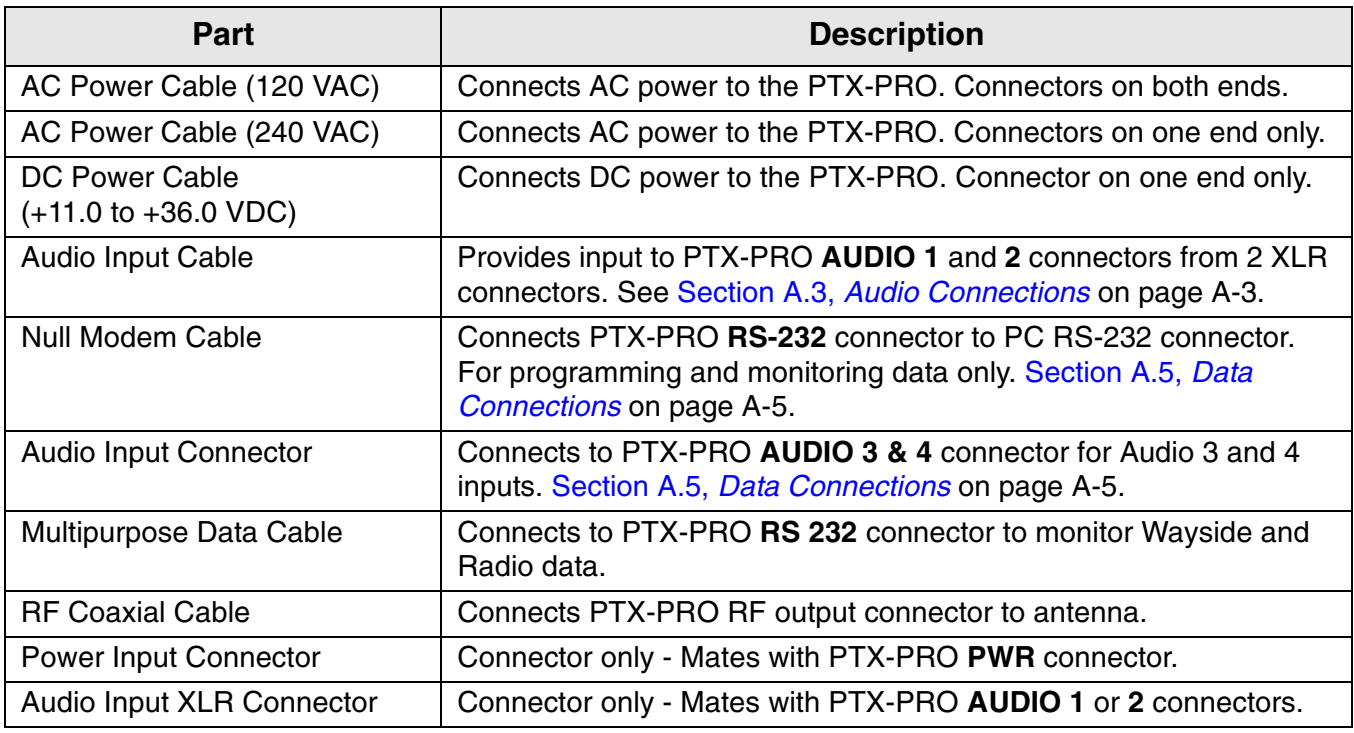

The mounting hardware for the PTX-PRO is listed in the following table.

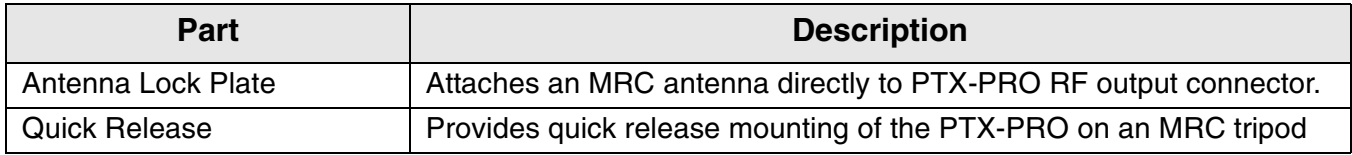

#### **4.1.2 Supported Repairs**

There are no supported field repairs to the PTX-PRO. Return the unit for factory repair.

*CAUTION If you attempt field repair, you risk damaging your equipment. If your equipment is under warranty, you may also affect your warranty coverage. The PTX-PRO requires specialized test equipment and software to calibrate operating characteristics after repair.* 

## **4.2 Addressing General Problems**

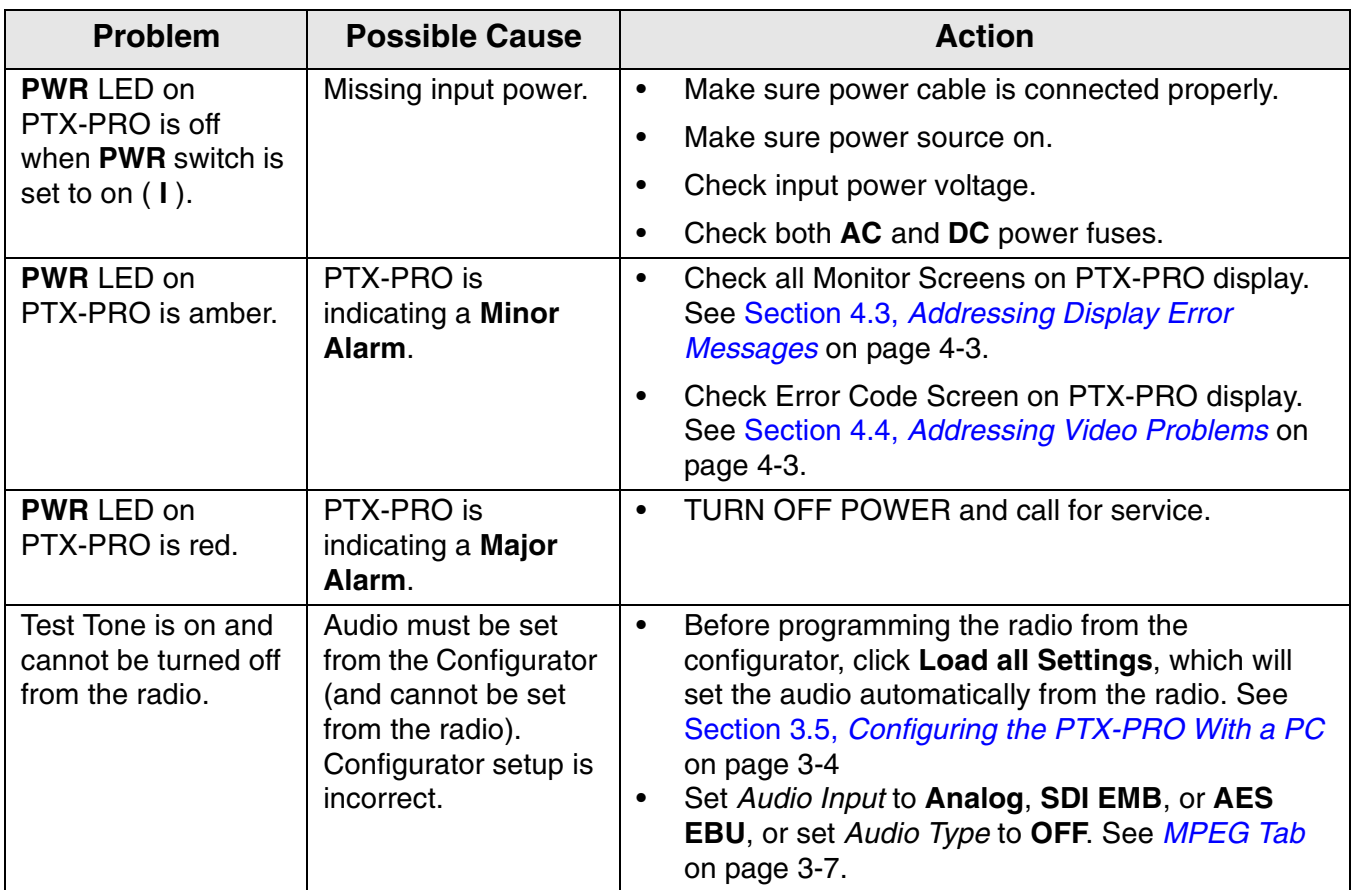

## **4.3 Addressing Display Error Messages**

Messages on the PTX-PRO screen alert you to problems. The following table suggests what to do if they appear.

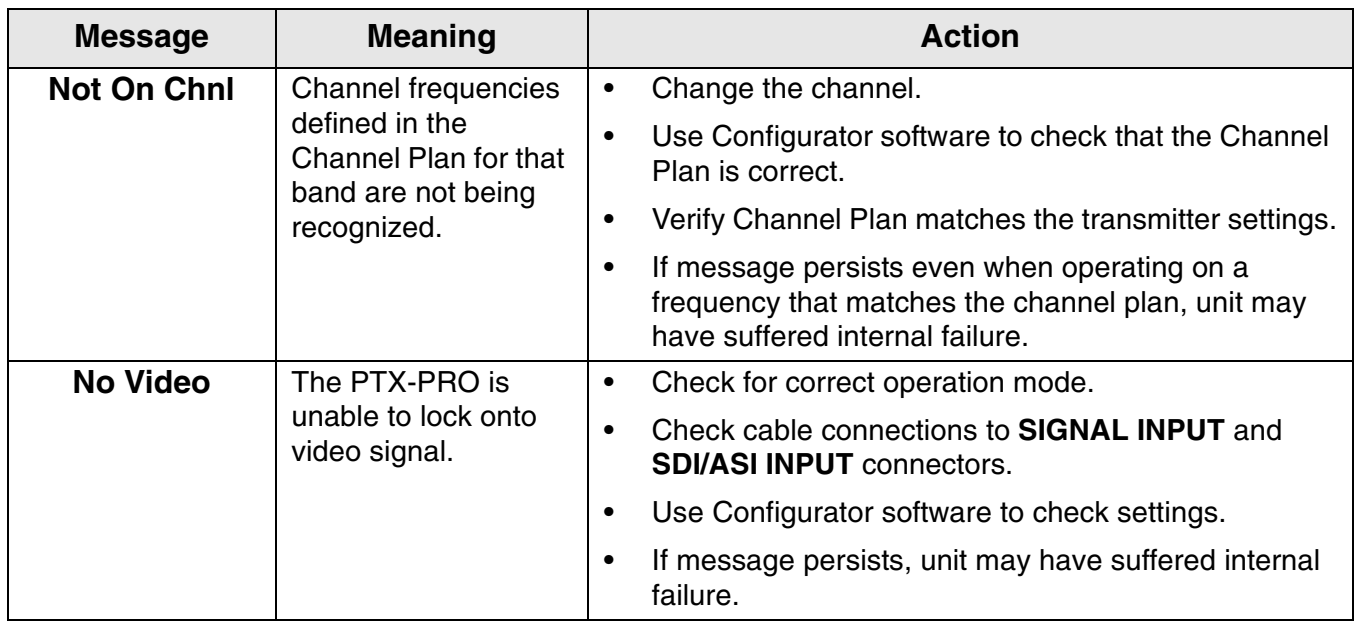

## **4.4 Addressing Video Problems**

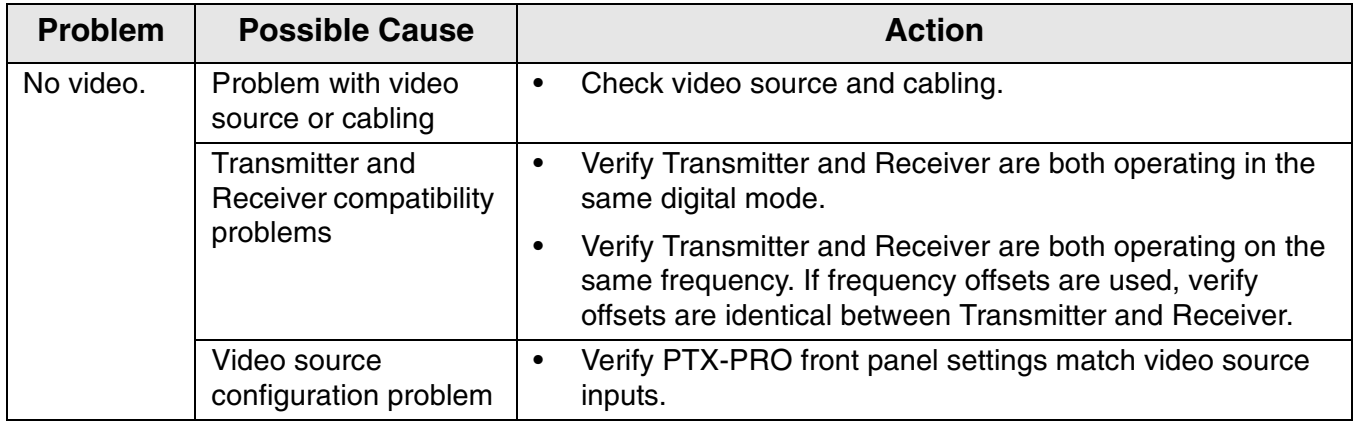

## **4.5 Addressing Error Codes**

The following table describes the error codes and what to do if they appear.

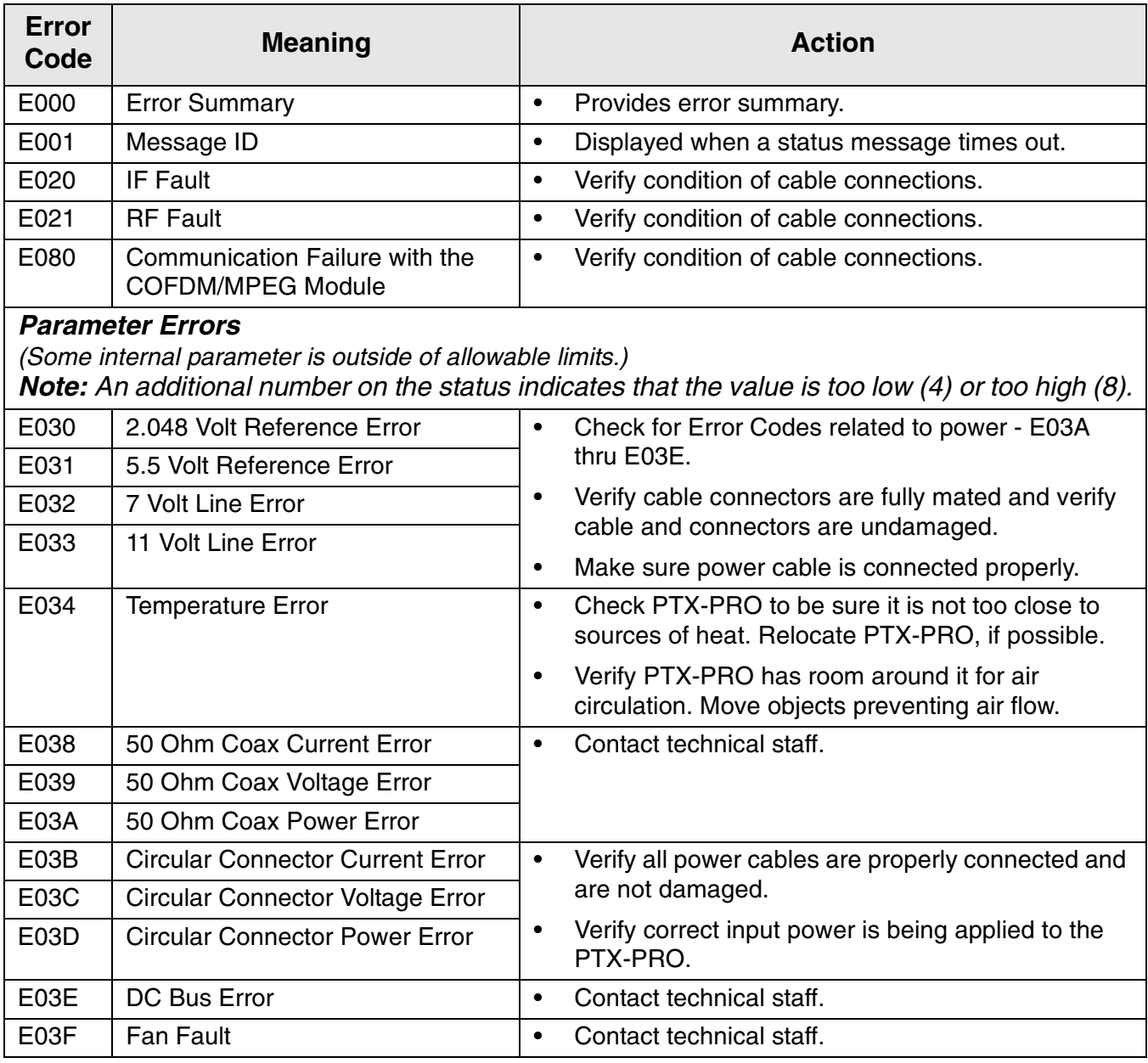

## **4.6 Addressing Configurator Problems**

The following table describes the *MRC Radio Configurator* errors and what to do if they appear.

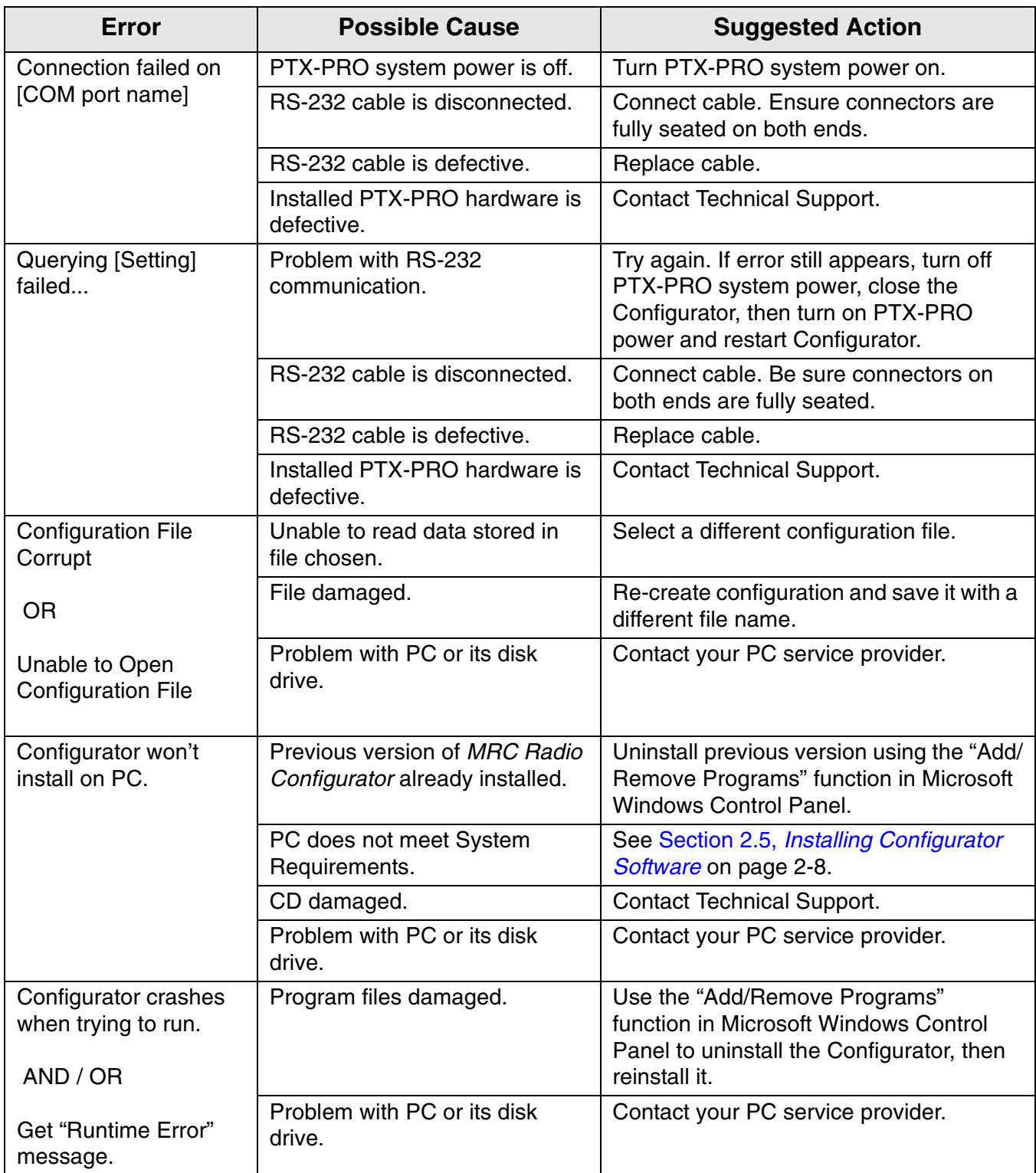

## **A** *PTX-PRO Specifications*

This appendix contains specifications for your *PTX-PRO Transmitter* (PTX-PRO).

## **A.1 PTX-PRO Physical Specifications**

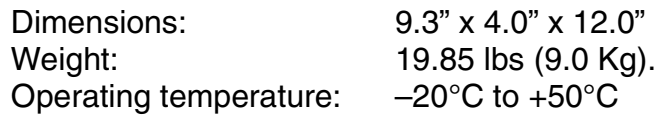

## **A.2 Power Connections**

Check the electrical supply to be sure it can provide all the power needed at the site without overloading. Power ratings for equipment can be found on a rating plate, usually on the rear panel. If necessary, consult a licensed electrician.

#### **A.2.1 Power Supply and Distribution**

The PTX-PRO **PWR** (power) connector is located on the front panel. The mating connector that plugs into this panel connector is as follows.

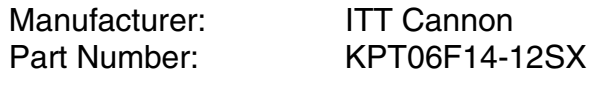

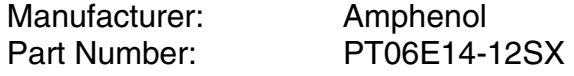

The following table shows the pin-outs on the front panel 12-pin **PWR** connector.

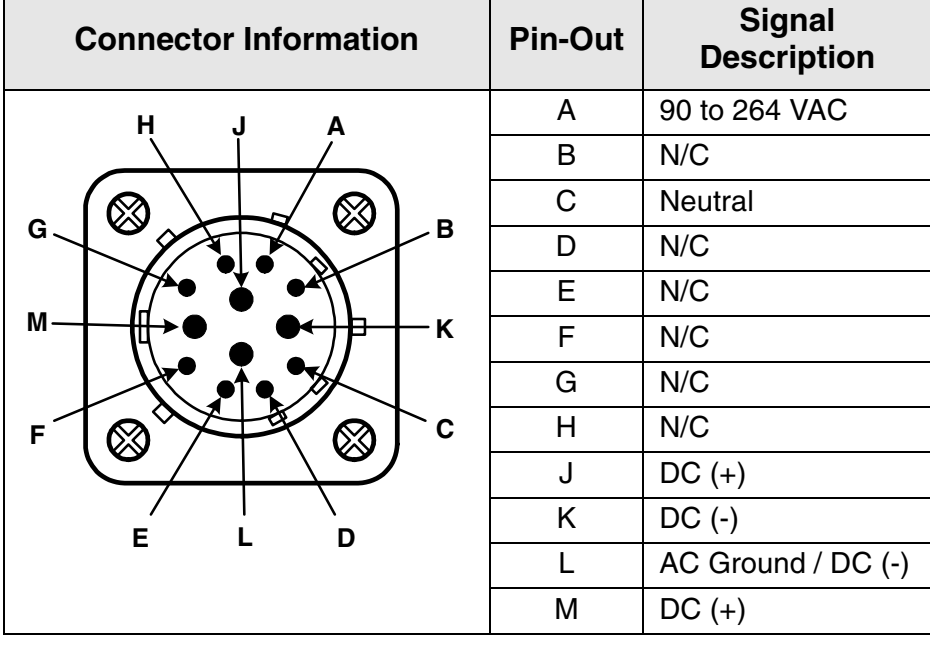

The PTX-PRO universal AC/DC power supply can operate on either external AC or DC power sources. Power cable assemblies are available from MRC for the PTX-PRO based on the power to be used.

**Note** If it is necessary to fabricate your own AC or DC power cable assembly, 20 AWG stranded wire is recommended for lengths up to 10 feet (3 M). Use one wire per connector contact. Consult the factory if you need longer cabling.

## *AC Power Cable Assemblies*

Prefabricated AC Power Cable Assemblies are available from MRC to connect the PTX-PRO **PWR** connector to either 120 VAC or 240 VAC.

The AC Power Cable Assemblies are 6.0 ft. (1.8 m) long. The 120 VAC Power Cable Assembly comes complete with power connectors on both ends. The following figure shows the wiring diagram of the 120 VAC Power Cable Assembly.

The 240 VAC Power Cable Assembly comes with a power connector on one end only. The user must provide the input power connector for the 240 VAC version of the Power Cable Assembly. The following figure shows the wiring diagram of the 240 VAC Power Cable Assembly.

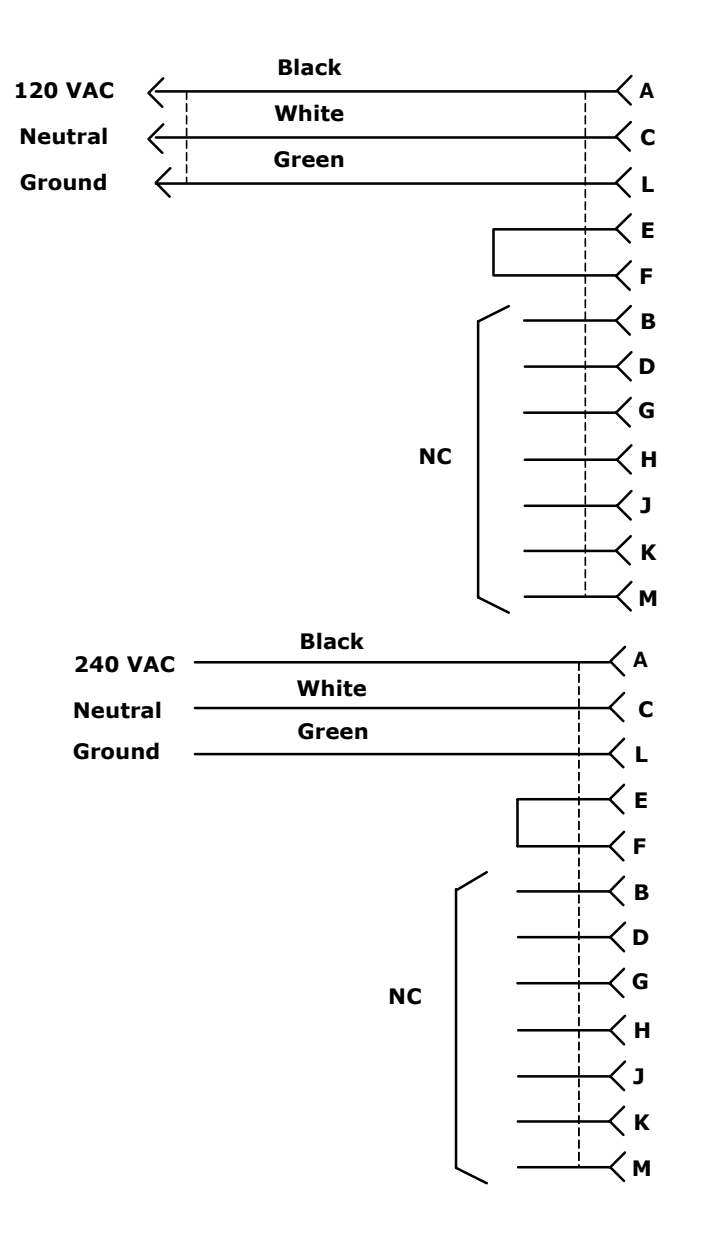

#### *DC Power Cable Assembly*

A prefabricated DC Power Cable Assembly is available from MRC to connect the PTX-PRO **PWR** connector to a DC power source.

The DC Power Cable Assembly is 10 ft. (3 m) long. The DC Power Cable Assembly comes with a power connector on one end only. The following figure shows the wiring diagram of the DC Power Cable Assembly.

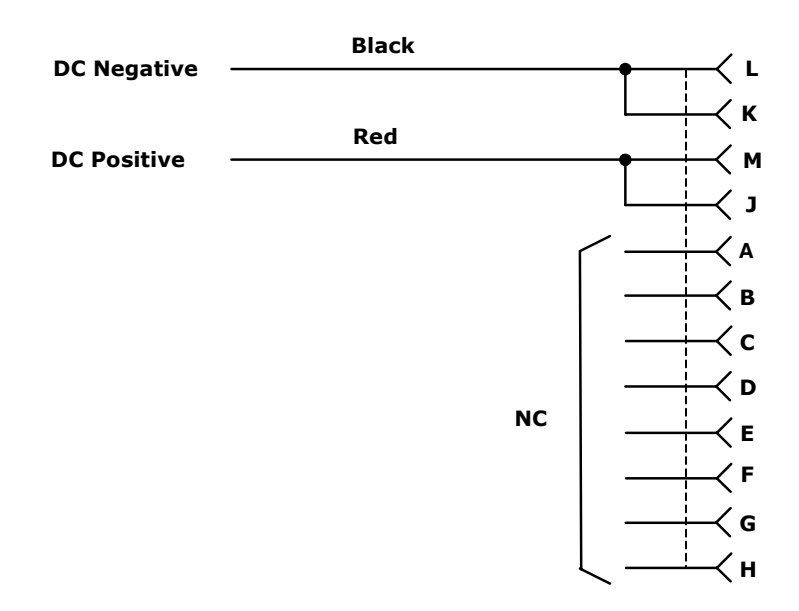

## **A.3 Audio Connections**

The PTX-PRO can provide analog or digital audio inputs. All audio inputs are available at either the front or rear panel audio connectors.

#### **A.3.1 Front Panel Audio Connections**

Front panel **AUDIO 1/L1** and **AUDIO 2 XLR/R1** connectors are used for MPEG Audio A inputs or analog subcarriers 1 and 2. Connector pin-outs are shown in the following table.

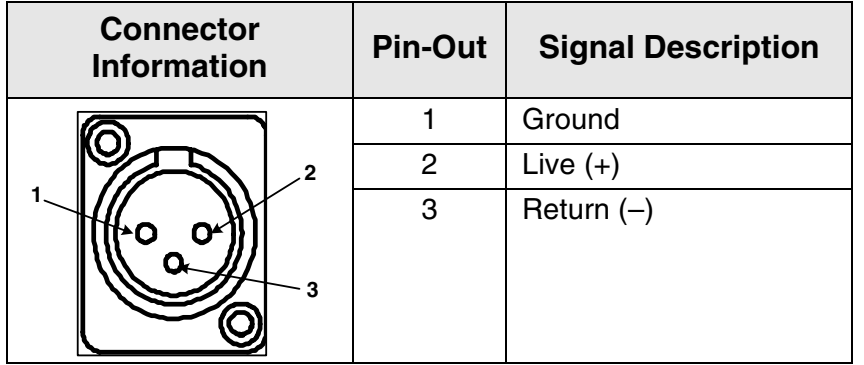

## **A.3.2 Rear Panel Audio Connections**

The rear panel **AUDIO 3 & 4 / AES-EBU** connector is used for MPEG Audio B inputs or analog subcarriers 3 and 4. The mating connector is an Amphenol (MS3116F12-10S) or ITT Cannon (KPT06F12-10S). Rear panel **AUDIO 3 & 4 / AES-EBU 10-PIN male** connector pin-outs are shown in the following table. A prefabricated cable assembly (as shown in the following figure) splits the audio connections into two separate cables with XLR connectors. One cable assembly is included with each PTX-PRO ordered.

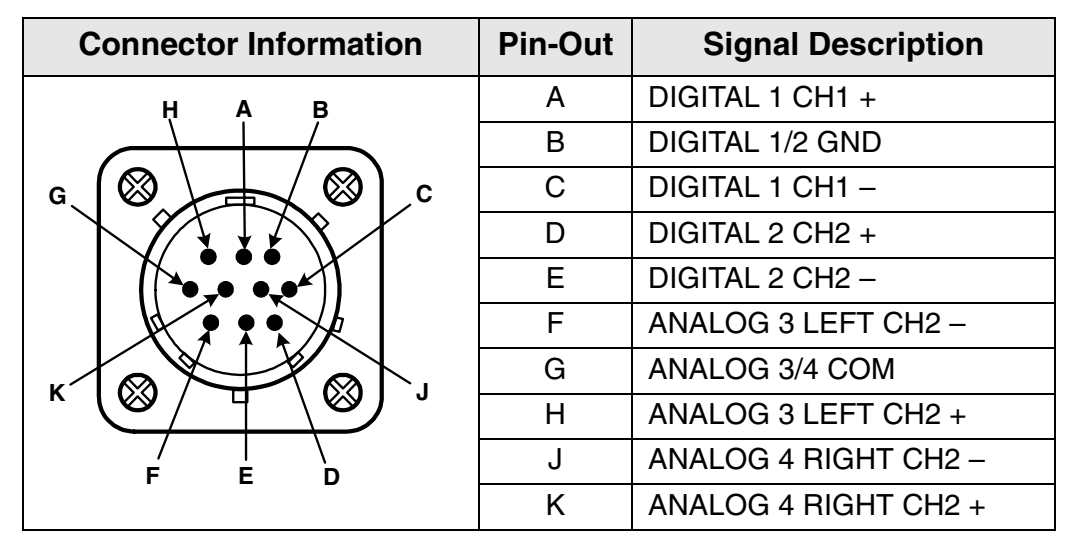

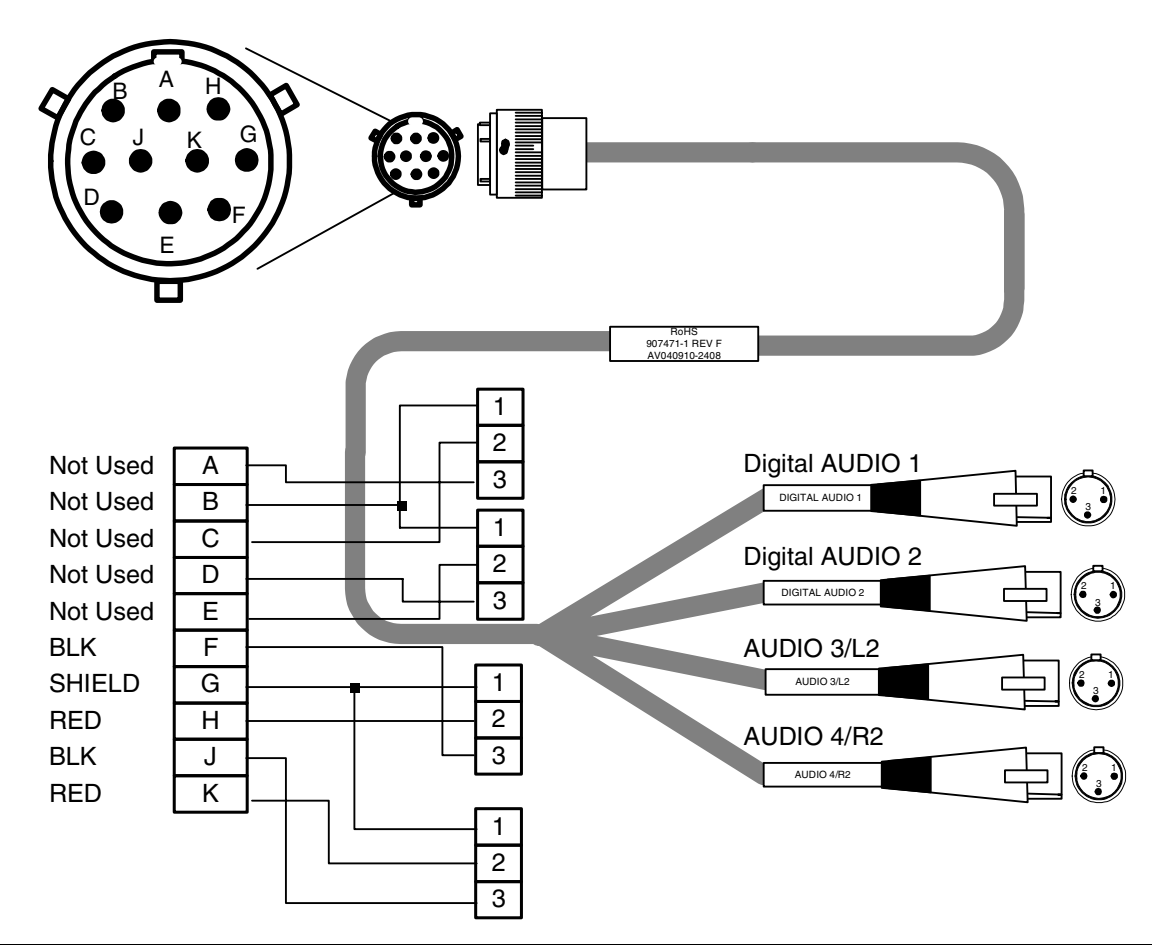

The PTX-PRO provides a maximum of four audio circuits. Each audio circuit is a 3-wire balanced circuit capable of carrying one tone or voice signal. An audio circuit can carry one analog balanced channel or two digital AES/EBU channels.

## **A.3.3 MPEG Audio input**

MPEG audio circuits must be configured in pairs with the *MRC Radio Configurator* software:

- **Audio 1**  LEFT/RIGHT or Digital AES/EBU.
- **Audio 2**  LEFT/RIGHT or Digital AES/EBU.

## **A.3.4 AES/EBU Audio input**

The PTX-PRO only provides digital audio when operating in digital mode.

In digital mode, the PTX-PRO receives a digital signal and routes the data to the MPEG decoder and then to the COFDM demodulator. The PTX-PRO audio switching circuitry connects the input of the MPEG decoder to the **AUDIO** connector.

When configured for digital audio input (AES/EBU), the MPEG decoder provides two paired channels of digital data (+ and –), or four individual channels. All four circuits are balanced inputs, with each pair  $(+$  and  $-)$  sharing one ground.

## **A.4 Video Connections**

The PTX-PRO provides several video options on the front panel, using 75 Ohm BNC connectors, as described in the following table and in Section 1.1, *Front Panel Controls, Indicators, and Connectors* on page 1-2.

| <b>Operation Mode</b> | <b>Connector</b>         | <b>Signals</b>                     |
|-----------------------|--------------------------|------------------------------------|
| Signal                | <b>Signal Input</b>      | NTSC/PAL (525/625) or<br>70 MHz IF |
| Ground                | <b>Monitor</b> (output)  | 70 MHz                             |
|                       | <b>SDI/SD/HD</b> (input) | SDI (525/625) or HD-SDI            |
|                       | <b>ASI INPUT</b>         | ASI input                          |

**Note** If your PTX-PRO has only 3 BNC connectors on the front panel, your SDI and ASI share the same connector.

## **A.5 Data Connections**

The PTX-PRO has an **RS-232** data connector on the rear panel for the following purposes:

- Remote Control using a STRATA RX Remote Control Panel
- Radio Programming using a PC
- Wayside Data communication.

To access both radio and Wayside data, connect the DB-9 female **RS-232** connector of the Multipurpose Data Cable (shown) to the PTX-PRO **RS-232** connector.

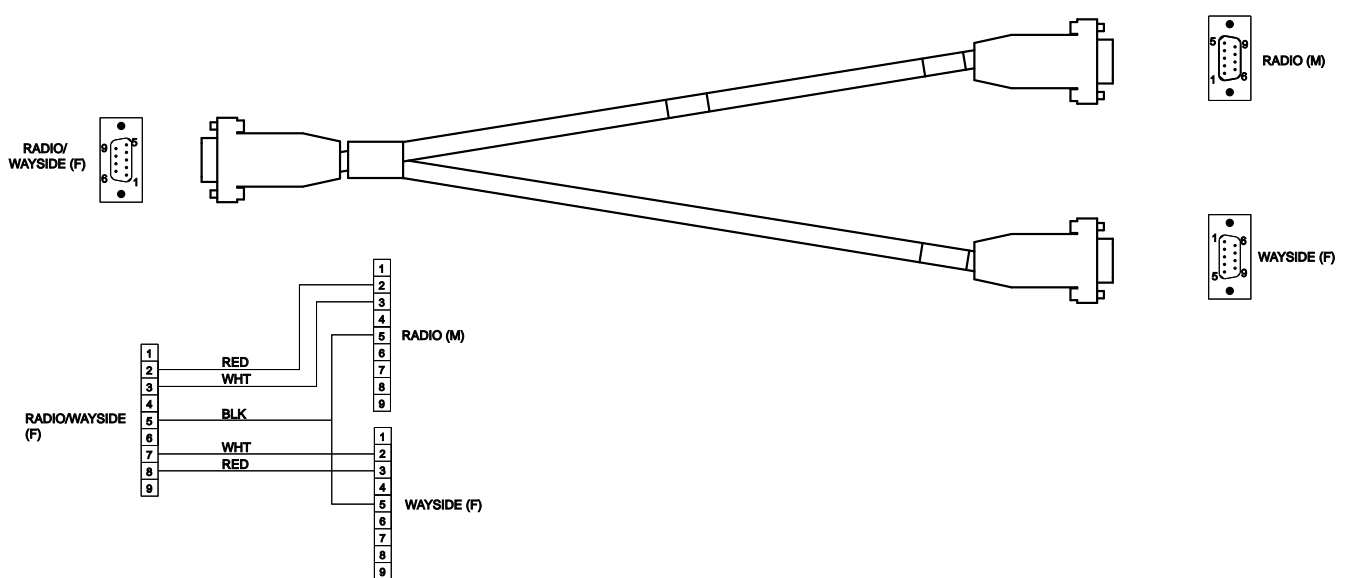

The Multipurpose Data Cable contains two DB-9 female connectors and one DB-9 male connector and contains band markers indicating connections to **HOST**, **WAYSIDE**, and **RS-232** connectors.

- The **HOST** DB-9 male connector is a Data Terminal Equipment (DTE) device that connects to a PC. When you connect the Multipurpose Data Cable to a **HOST** DB-9 male DTE device, you also must connect a null modem between the DTE device and the **HOST** male connector. If the **HOST** connector is connected to a DCE device, you cannot use a null modem cable, but you will need a straight pin-to-pin extension cable.
- The **WAYSIDE** DB-9 female connector is a Data Communication Equipment (DCE) device connector that connects to a modem, GPS, etc. When you connect the Multipurpose Data Cable to a **WAYSIDE** DB-9 female DCE device, you also must connect a null modem between the DCE device and the **WAYSIDE** female connector. If the **WAYSIDE** connector is connected to a DTE device, you cannot use a null modem cable, but you will need a straight pin-to-pin extension cable.

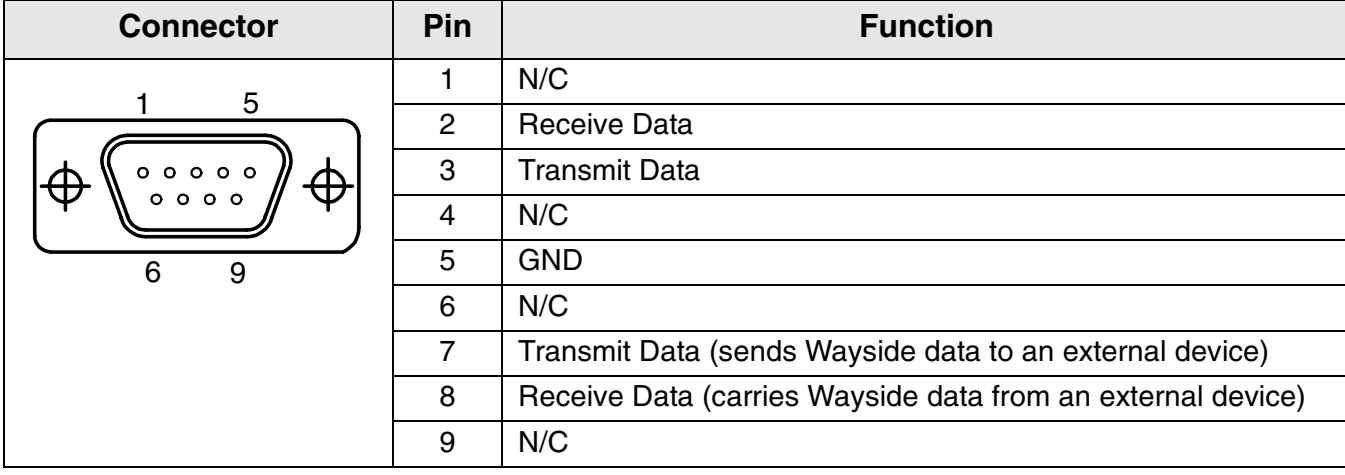

The following table shows programming connections using the Multipurpose Data Cable.

#### **A.5.1 Wayside Data**

The Wayside channel is a simplex data channel receiving data at the PTX-PRO from a transmitter system. The PTX-PRO outputs data using connections to the serial port through a Multipurpose Data Cable.

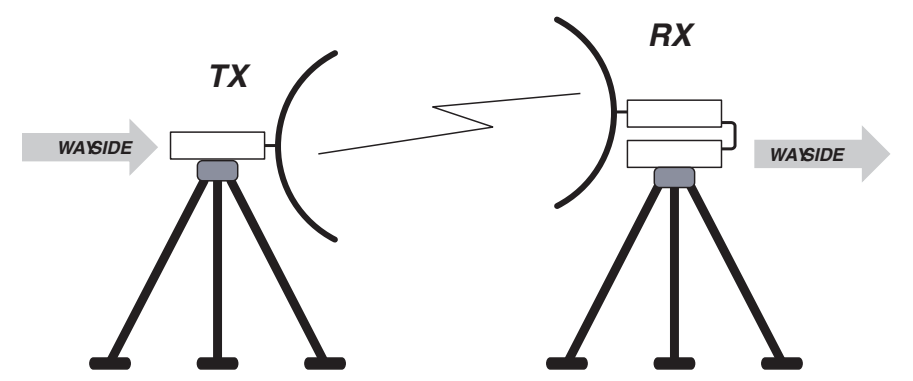

Connect the Wayside channel to the serial port using a Serial/Wayside Multipurpose Data Cable as shown in the following figure.

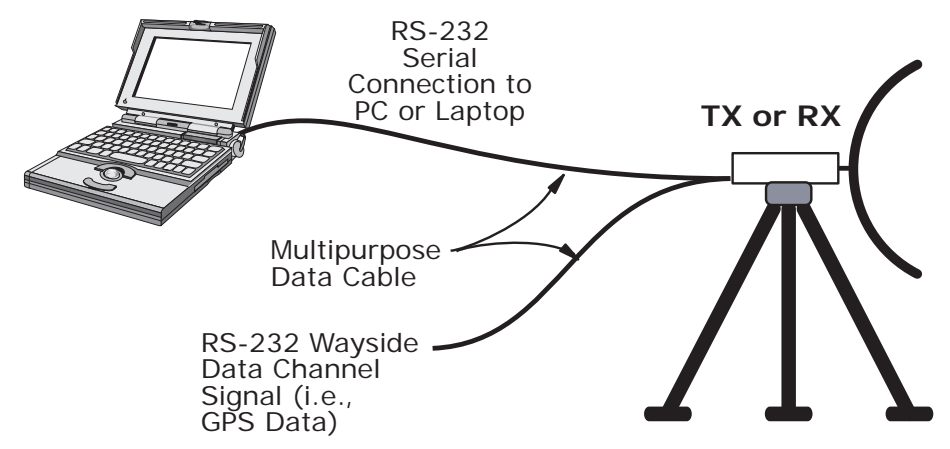

The cable connects to the **RS-232** connector on the PTX-PRO and has connections for both the Wayside channel and the PC required for use with the *MRC Radio Configurator* software.

## **A.5.2 Networking**

You can connect the **RS-232** connector on the PTX-PRO to a network to monitor and program the PTX-PRO from a remote location. To connect the PTX-PRO to a network, you will need the following items.

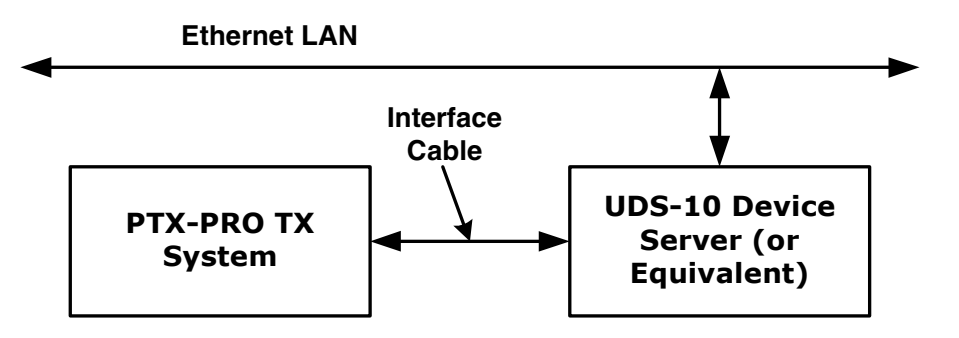

#### **• Device Server**

Also called Serial-to-Ethernet converters, the device servers take serial RS-232 data and convert it to the format needed for an Ethernet network.

You can use a Lantronix UDS-10 because it accepts data via a DB-25 connector, and connects to the network via an RJ-45 connector.

#### **• Interface Cable**

This cable connects to the PTX-PRO data connector (DB-9) on one end and connect to the device server on the other (for example, a DB-25 connector in the case of the UDS-10).

This is a custom cable which you will have to fabricate.

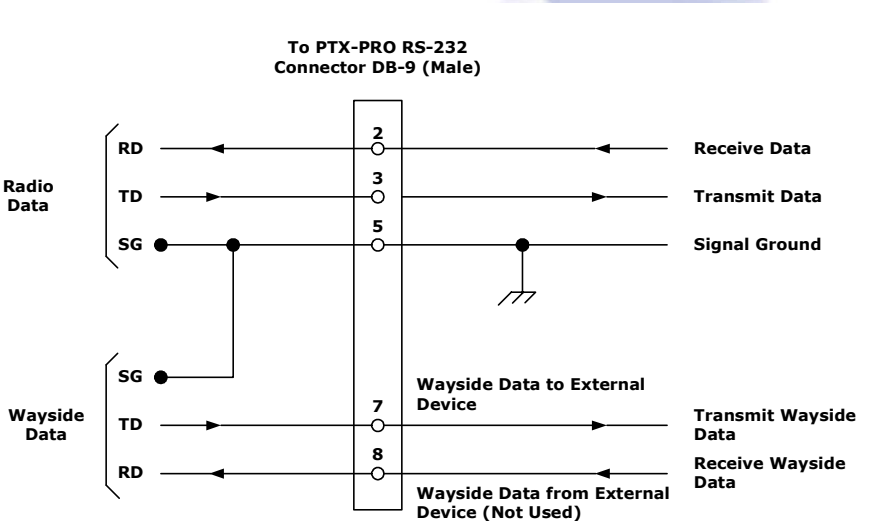

## **Index**

## **Numerics**

13 GHz channel plan 1-6 2 GHz channel plan 1-5 7 GHz channel plan 1-5 **A** AC power cable assembly A-2 AC power supply 1-1 AC/DC power connector connector AC/DC 1-3 AES/EBU audio input A-5 alphanumeric display 1-2, 3-1 Analog IF mode 3-2 antenna lock plate 2-7 ASI In mode 3-2 ASI INPUT 1-3 audio AES/EBU input A-5 digital A-5 MPEG input A-5 outputs A-3

## **C**

calculating MPE 2-2 CHAN Switch 1-2 changing a preset 3-3 channel plan, 13 GHz 1-6 channel plan, 2 GHz 1-5 chassis ground A-B COFDM parameters 3-9 COFDM mode 3-2 color bar, setting 3-3 configurator installing 2-8 PC requirements 2-8 configure 3-3 configure with a PC 3-4 connector audio A-4 AUDIO 1 and AUDIO 2 XLR A-3 AUDIO 3 & 4 / AES-EBU A-4

mating power connector A-1 PWR (power) connector A-1 rear panel 1-3 RF output 1-4

## **D**

damage (reporting) 2-1 data cable, multipurpose A-7 data connections A-5 networking A-7 Wayside data A-7 DC power cable assembly A-3 DC power supply 1-1 digital audio A-5 dovetail adapter plate 2-5 dual band switch 1-2

## **E**

earth ground A-B error codes 4-4 Ext. IF mode 3-2

## **F**

FMT 3-11 frame ground A-B

## **G**

grounding 2-4

## **H**

HD video input, changing 3-3

#### **I**

installing 2-1 unpacking 2-1 ISO certification A-B

## **L**

licensing 3-14 LMS-T 3-10 LMS-T mode 3-2

## **M**

manual configuration 3-3 monitoring operations 3-2 mounting hardware 4-2

MPE, calculating 2-2 MPEG audio input A-5 MPEG/CODFM module 1-1 MRC Radio Configurator, using 3-4 MRC tripod 2-5 multipurpose data cable A-7

## **N**

networking A-7

## **O**

OFFSET Switch 1-2

#### **P**

parameter channel plan 3-12 CODFM 3-9 FMT 3-11 LMS-T 3-10 loading 3-5 radio mode 3-6 saving 3-5 parts external cables and connectors 4-1 mounting hardware 4-2 portable applications 2-5 antenna lock plate 2-7 dovetail adapter plate 2-5 MRC tripod 2-5 non-MRC tripod 2-5, 2-6 quick release mount 2-5 power cable assemblies A-2 distribution, AC or DC A-2 ratings A-1 requirements 1-1 supply and distribution A-1 powering up 3-1 preset changing 3-3 changing names 3-5 proprietary notice A-B protective earth ground A-B PWR LED 1-2

## **Q**

quick release mount 2-5

## **R**

radio mode parameters 3-6 related documents A-B replacement parts external cables and connectors 4-1 mounting hardware 4-2 reporting damage 2-1 RF output connector 1-4 RF power hazard 2-2

## **S**

safety requirements A-B SD video input, changing 3-3 SDI/HD/SD 1-3 signal connections A-5 SIGNAL INPUT 1-3 symbols on equipment danger A-B earth ground A-B electric shock A-B electrostatic discharge A-B frame or chassis ground A-B fuse A-B

## **T**

transmitter attenuation, setting 3-3 troubleshooting error codes 4-4 general problems 4-2 video 4-3

## **U**

unpacking 2-1 unpacking the equipment 2-1

## **V**

video changing HD input 3-3 changing SD input 3-3 connections A-5 input mode, changing 3-3 troubleshooting 4-3

## **W**

Wayside data connection A-7